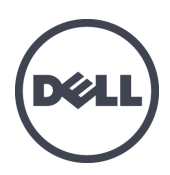

# Dell EqualLogic PS-M4110 刀片存储阵列

安装指南

版本 1.0

管制型号系列 DWHH

© 版权所有 2012 Dell Inc. 保留所有权利。

Dell™ 和 EqualLogic® 是 Dell Inc. 的商标。

本文提到的所有商标和注册商标是其各自所有者的财产。

本文中的信息如有更改,恕不另行通知。

未经 Dell 书面同意,严禁对本文进行任何方式的复制。

2012 年 5 月

部件号:YVT1V-ZH\_CN-A00

# 目录

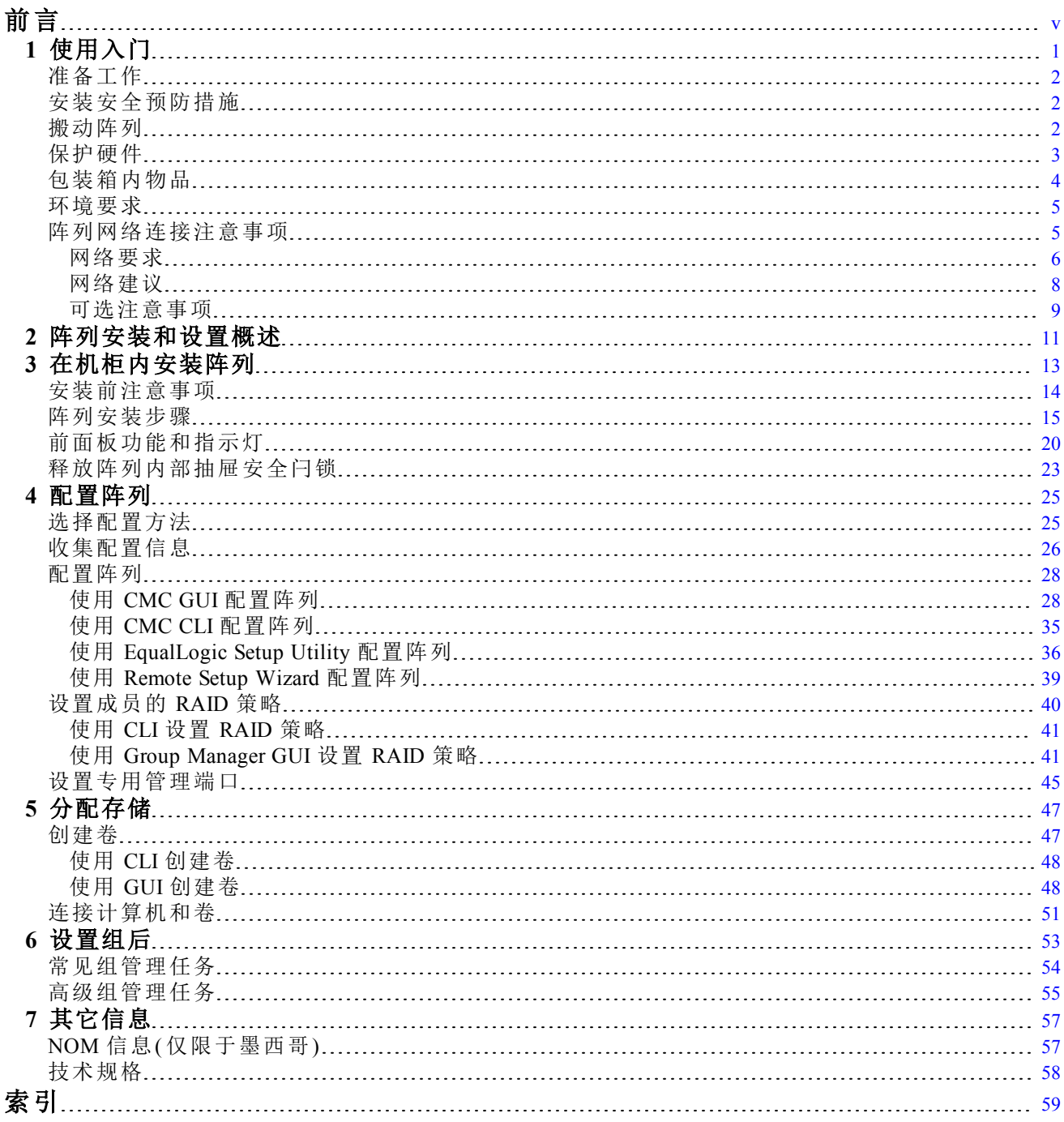

# <span id="page-4-0"></span>前言

PS Series 阵列可通过自动调节性能和网络负载平衡以优化资源。此外,PS Series 阵列还提供完整的 阵列管理软件、主机软件和免费固件更新。

利用一个或多个 PS Series 存储阵列, 可创建 PS Series 组, 自管理的 iSCSI 存储局域网 (SAN), 无论 规模如何,都物美价廉且易于使用。

本手册说明如何在 Dell PowerEdge M1000e 刀片机柜内安装 PS-M4110 刀片存储阵列并配置软件, 从而使您能开始使用 SAN。

## 读者对象

本指南中的信息适用于硬件管理员。管理员不需要具有丰富的网络或存储系统经验。不过,了解 以下内容将非常有帮助:

- 基本网络概念
- 当前网络环境
- 用户磁盘存储要求
- RAID 配置
- 磁盘存储管理

注:本手册提供在一些常见网络配置下使用 PS Series 阵列的示例。但是,有关设置网络的详细信 息不在本手册讨论范围之列。有关相关的网络连接信息,请访问 [support.dell.com](http://support.dell.com/)。您也可联系您的 支持服务商( 如[第](#page-5-0) *[vi](#page-5-0)* [页上](#page-5-0) [技术支持和客户服务](#page-5-0) 的相应章节所述) 。

### **Dell EqualLogic** 存储解决方案

要了解有关 Dell EqualLogic 产品和计划中的新产品的更多信息,请访问 Dell EqualLogic TechCenter 站点:<http://delltechcenter.com/page/EqualLogic>。在这里,您还可以看到有关我们的产品系列优点的文 章、演示、在线讨论和更多详细信息。

### **Dell** 在线服务

您可以使用以下步骤了解 Dell 产品和服务:

- 1. 访问 [http://www.dell.com](http://www.dell.com/) 或任何 Dell 产品信息中指定的 URL。
- 2. 使用地区菜单或单击指定您所在国家/地区或区域的链接。

### <span id="page-5-0"></span>技术支持和客户服务

Dell 支持服务部门可解答 PS Series SAN 阵列的各类相关问题。

### 联系 **Dell**

- 1. 如果您有快速服务代码,致电时请准备好该代码。此代码可以帮助 Dell 的自动支持电话系统更 快速地转接您的电话。
- 2. 如果您在美国或加拿大并且需要获得技术支持,请致电 1-800-945-3355。如果不是,请执行步 骤 3。
- 3. 转到 [support.equallogic.com](http://support.equallogic.com/) 或 [support.dell.com](http://support.dell.com/)。
- 4. 登录至您的支持帐号,或者创建一个新支持帐号的请求。
- 5. 请拨打提供的支持服务电话号码,或者选择所需的支持类型的链接。

### 保修信息

PS-M4110 阵列保修随包装箱附带。有关登记保修单的信息,请访问 [http://support.dell.com/support/topics/global.aspx/support/warranty](http://support.dell.com/support/topics/global.aspx/support/warranty/warranty_information?c=us&cs=19&l=en&s=dhs&~ck=mn)。

### 注、小心和警告符号

- U "注" 符号表示可帮助您更好地使用您的硬件或软件的重要信息。
- $\triangle$ "小心" 符号表示如果不遵循说明,就有可能损坏硬件或导致数据丢失。
- $\wedge$ "警告" 符号表示可能会导致财产损失、人身伤害甚至死亡。

# <span id="page-6-0"></span>**1** 使用入门

本节提供可帮助你着手将 PS-M4110 刀片存储阵列安装到 Dell PowerEdge M1000e 刀片机柜中的入 门信息。请在开始安装前仔细阅读本节。

<span id="page-6-1"></span>一个完全填充的 Dell PowerEdge M1000e 刀片机柜示例如[图](#page-6-1) [1](#page-6-1) 所示。它包含四个 PS-M4110 刀片存储 阵列、两个单宽全高服务器、以及四个单宽半高服务器。

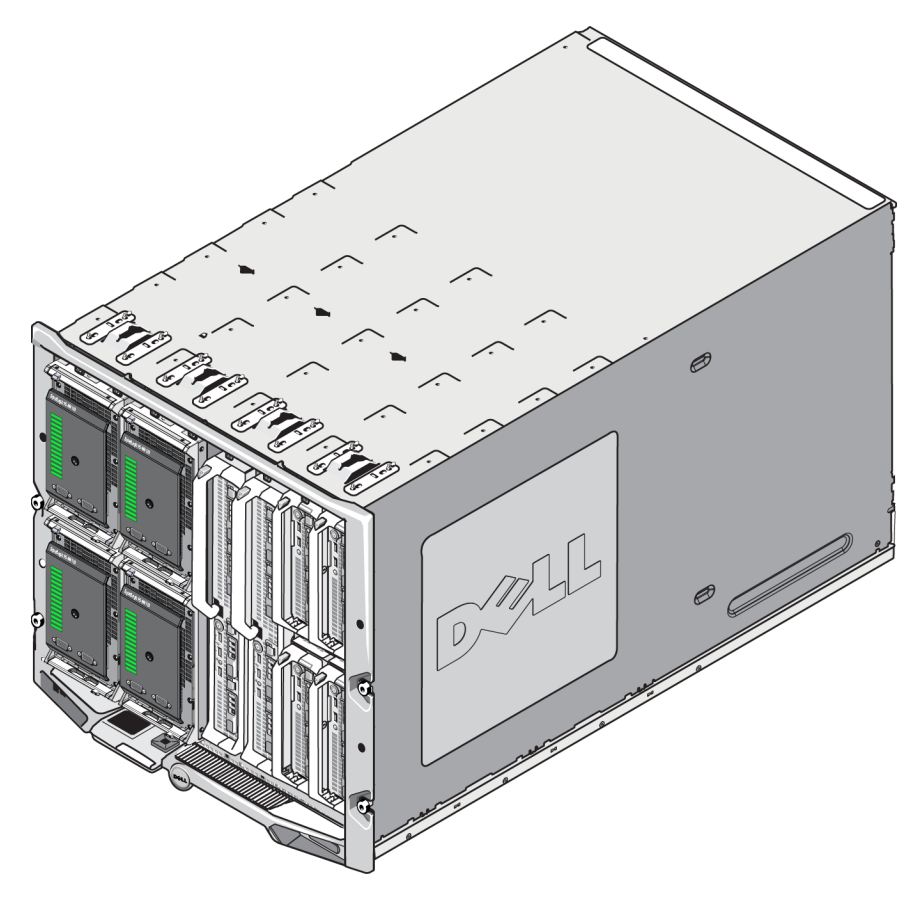

### 图 **1**:完全填充的 **Dell PowerEdge M1000e** 刀片机柜

# <span id="page-7-0"></span>准备工作

在开始安装 PS-M4110 阵列前,请执行以下步骤:

- 阅读安装安全预防措施。请参阅[第](#page-7-1) *[2](#page-7-1)* [页上](#page-7-1) [安装安全预防措施](#page-7-1) [。](#page-7-1)
- 阅读有关搬动阵列的预防措施。请参阅[第](#page-7-2) *[2](#page-7-2)* [页上](#page-7-2) [搬动阵列](#page-7-2)。
- 阅读有关硬件保护方面的信息。请参阅[第](#page-8-0) *[3](#page-8-0)* [页上](#page-8-0) [保护硬件](#page-8-0) [。](#page-8-0)
- 确保阵列和安装位置满足环境要求。请参阅[第](#page-10-0) *[5](#page-10-0)* [页上](#page-10-0) [环境要求](#page-10-0)。
- 确保满足网络要求。请参阅[第](#page-10-1) *[5](#page-10-1)* [页上](#page-10-1) [阵列网络连接注意事项](#page-10-1)。
- 打开阵列包装并确保您拥有所有必需的零部件。请参阅[第](#page-9-0) *[4](#page-9-0)* [页上](#page-9-0) [包装箱内物品](#page-9-0)。
- 了解并熟悉整个安装过程。请参阅[第](#page-16-0) *[11](#page-16-0)* [页上](#page-16-0) [阵列安装和设置概述](#page-16-0)。

## <span id="page-7-1"></span>安装安全预防措施

<span id="page-7-3"></span>在安装阵列时,请遵循这些安全预防措施:

- Dell 建议仅由拥有相关经验的人员将 PS-M4110 刀片存储阵列安装到 M1000e modular blade enclosure 内。
- 在阵列安装到机柜的准备工作就绪前,请将其保留于静电防护包装内。
- 在搬动阵列时,请使用防静电护腕或类似形式的静电防护措施。
- 在从包装箱中提出 PS-M4110 阵列,或移动阵列时,请格外小心。阵列含有的内部抽屉( 包含有 驱动器和控制模块) ,在没有锁定闭合时,可能会意外地滑出阵列机柜。在移动机柜前,请务必 检查以确保阵列抽屉前端的上半部未显示有 **Drawer Unlatched** ( 抽屉未闩锁) 警告消息。请参 阅[第](#page-7-2) *[2](#page-7-2)* [页上](#page-7-2) [搬动阵列](#page-7-2)。
- 在单独托运时,PS-M4110 在其前端包含有固定别针,用以防止抽屉从其机柜内意外滑出。在从 包装箱中提出阵列前,请确保其带有该固定别针。

## <span id="page-7-2"></span>搬动阵列

在搬动 PS-M4110 刀片存储阵列时务请小心。PS-M4110 阵列拥有装有内部抽屉( 包含阵列驱动器和 控制模块) 的外部机壳。内部抽屉如果没有关闭,可能会意外地从外部机壳中滑出。

警告:如果内部抽屉意外地滑出,由笨重的内部抽屉导致的突然重心位移可能会造成阵列从其 放置的水平面上翻倒,或者被搬运人员失手掉落。这有可能导致对阵列的损坏、或伤及您本人或 附近的人员。

在搬动 PS-M4110 刀片存储阵列前,请务必检查阵列的内部抽屉已牢固关闭。

<span id="page-8-1"></span>在内部抽屉的前端上沿印有一个警告符号和标明抽屉打开的消息。此消息仅当内部抽屉打开时显 现。在搬动阵列前,请仔细检查确认未显示此消息。请参阅[图](#page-8-1) [2](#page-8-1)。

### 图 **2**:抽屉打开指示

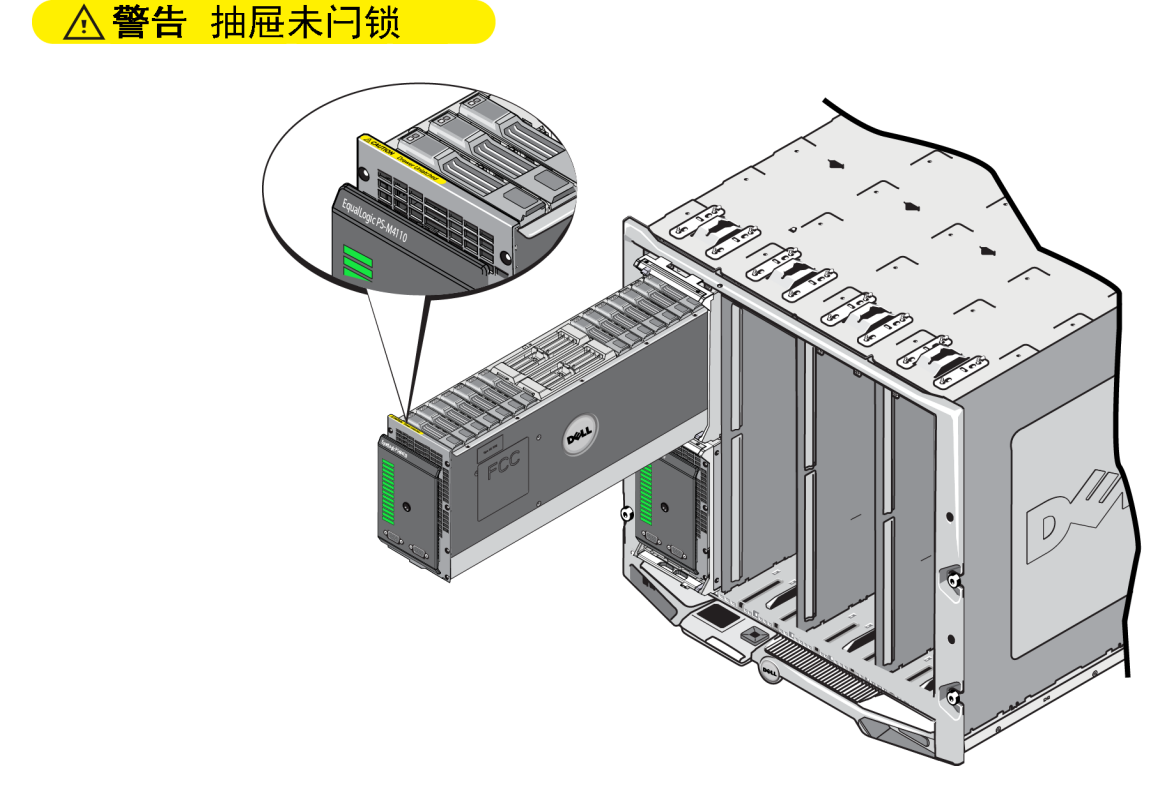

# <span id="page-8-0"></span>保护硬件

<span id="page-8-2"></span>请随时保护 PS-M4110 刀片存储阵列以避免静电释放损坏。

- 搬动阵列硬件时,请务必使用防静电腕带或采用类似的保护措施。将腕带牢固地连接到您的身 体( 而非衣物) 上,并安全接地。
- 正确的接地的示例为:正确接地的 ESD 桌垫或设备接地部件的金属框架。
- 如要运输阵列,请尽可能使用阵列托运时采用的静电防护包装。

# <span id="page-9-0"></span>包装箱内物品

PS-M4110 刀片存储阵列以下列方式之一寄送:

- 作为单独的单元 包含单个 PS-M4110 刀片存储阵列,带有预装到阵列抽屉内的驱动器和控 制器。
- 预装到 M1000e 机柜内 包含一至四个 PS-M4110 刀片存储阵列,带有预装到阵列抽屉内的驱动 器和控制器。
- 预装到机架内( 位于 M1000e 机柜内) 包含一个或多个预装的 M1000e 机柜的机架,其中 M1000e 机柜带有预装的 PS-M4110 刀片存储阵列。

根据购买的配置,PS-M4110 阵列包含:

- <span id="page-9-2"></span>– 一个或两个控制模块。如果仅存在一个控制模块,则另一个控制模块插槽内存在挡片,并且 该挡片一律不得卸下。
- 十四个 2.5 英寸驱动器,均为 SAS、近线 SAS、或五个 SSD 和九个 SAS 驱动器的混合配置。

<span id="page-9-1"></span>在上述任何情况下,您应当收到在[表](#page-9-1) [1](#page-9-1) 中说明的所有物品:

| 项            | 说明                                                     |
|--------------|--------------------------------------------------------|
|              | 根据购买的配置, PS-M4110 阵列包含:                                |
|              | 或者两个控制模块,或者一个控制模块加一个挡片。<br>$\bullet$                   |
|              | 十四个 2.5 英寸驱动器, 这些驱动器是 SAS、近线 SAS、或 SSD 和 SAS 驱动        |
| PS Series 阵列 | 器的混合。                                                  |
|              | 注:在单独托运时, PS-M4110 在其前端包含有固定别针, 用以防止抽屉从机柜              |
|              | 内意外滑出。它还包括位于后端的,用以保护后端连接器的塑料防护罩。在将                     |
|              | 阵列安装到 M1000e 机柜前, 您必须卸除固定别针和防护罩。                       |
| 串行电缆         | 阵列寄送时带有一条或两条串行电缆,具体取决于其包含的控制模块数目。<br>(每个控制模块配有一条串行电缆。) |
|              | 使用串行电缆连接到阵列,用于设置或管理阵列,或者在没有到阵列或组的网<br> 络访问途径时使用。       |
| 串行端口护罩       | 每个串行端口上均包括一个串行端口护罩。                                    |
|              | 包括下列说明文件:                                              |
| 说明文件         | 安装指南(本说明文件)                                            |
|              | 许可证、管制和保修信息。<br>$\bullet$                              |

表 **1**:一同寄送的物品 **——** 与 **PS-M4110**

## <span id="page-10-0"></span>环境要求

<span id="page-10-3"></span>阵列要求安装地点满足特定的环境要求。由于阵列要安装到 M1000e 机柜内,所以机柜安装要求满 足阵列的要求。一般情况下:

- 确保在阵列安装的 M1000e 机箱的前端和后端都有足够的空间用于空气流通。
- 确保摆放 M1000e 机柜的房间保持良好通风。

请参考M1000e modular blade enclosure有关全部环境要求的说明文件。

<span id="page-10-4"></span>请仔细阅读在[第](#page-63-0) *[58](#page-63-0)* [页上](#page-63-0) [技术规格](#page-63-0)的技术规格部分,了解有关 PS-M4110 的环境要求。

## <span id="page-10-1"></span>阵列网络连接注意事项

<span id="page-10-2"></span>本节提供了用于 M1000e 机柜内的 PS-M4110 阵列在网络连接方面的要求和建议。

PS-M4110 阵列采用单个活动 10Gb/s 以太网端口( Ethernet 0 [iSCSI]), 用于两个冗余组构之一( 指定 为 A 和 B) 上的通信。默认为组构 B。需要一个 10GBASE-KR IO 模块( IOM) 。

- 组构 A 是冗余以太网组构, 支持 I/O 模块插槽 A1 和 A2。用于 PS-M4110 时, 其仅为 10 Gb/s。M1000e 必须有版本 1.1 的中间板与组构 A 一同使用。如果 M1000e 有版本 1.0 的中间板, 组构 A 上不支持 10 Gb/s, 因此 PS-M4110 将无法与之连接。
- 组构 B 是冗余以太网组构,支持 I/O 模块插槽 B1 和 B2。组构 B 支持 1 或 10 Gigabit 以太网。 组构 B 的速度能力完全取决于 IOM 类型。用于 PS-M4110 时,其仅为 10 Gb/s。

作为可选项,PS-M4110 阵列上的以太网端口 1 可被设置成管理端口,并且通过 CMC 来访问。请参 阅[第](#page-50-0) *[45](#page-50-0)* [页上](#page-50-0) [设置专用管理端口](#page-50-0)。

有关网络要求和建议的详细情况在以下部分提供。请参阅[第](#page-11-0) *[6](#page-11-0)* [页上](#page-11-0) [网络要求](#page-11-0)、[第](#page-13-0) *[8](#page-13-0)* [页上](#page-13-0) [网络建](#page-13-0) [议](#page-13-0),以及[第](#page-14-0) *[9](#page-14-0)* [页上](#page-14-0) [可选注意事项](#page-14-0)。

常规网络,以及 M1000e 的网络配置, 不在本手册的讨论范围之列。有关此类信息,请参考 *Dell PowerEdge M1000e Enclosure Owner's Manual* ( Dell PowerEdge M1000e 机柜用户手册) 和 *Dell PowerEdge Configuration Guide* ( Dell PowerEdge 配置指南) 。同时,也请参考相关的 Dell IO 模块说明 文件。

您能访问位于 Dell 支持站点( [support.dell.com](http://support.dell.com/)) 上的其他说明文件。有关访问 Dell 支持站点的信息, 请参阅[第](#page-4-0) *[v](#page-4-0)* [页上](#page-4-0) [前言](#page-4-0)。

另外,您可以联系技术支持提供商以获取帮助和信息,如[第](#page-4-0) [v](#page-4-0) [页上](#page-4-0) [前言](#page-4-0)中所述。

### <span id="page-11-0"></span>网络要求

### **•** 交换的 **10Gb** 以太网网络

<span id="page-11-1"></span>当 PS-M4110 安装在装有适当的 M-Series IO 模块( 基于 KR 的刀片网络交换机) 或直通功能的 M1000E 机柜内时,所有网络连接均为 10GbE。PS-M4110 连接到的组构上的 IO 模块必须为基于 KR 的 10GbE。

### **•** 所有 **SAN** 交换机的互联

<span id="page-11-2"></span>为了更高的可用性,两个 PS-M4110 控制模块上的以太网端口均自动连接到所配置组构的每个 冗余 M1000e IO 模块( IOM) 上。( 假设两个 IO 模块均已安装。) 一个端口为主动,同时一个端口 为被动。

例如:如果 PS-M4110 配置为用于组构 B,并且 B1 IOM 和 B2 IOM 均已安装,来自每个控制模块 的以太网端口同时连接到 B1 和 B2 IOM。这就提供了总共四条可能的以太网路径。但是,在任 意给定时间,仅有一条以太网路径是活动的。

在上述示例中,如果 B1 IO 模块失效,则 PS-M4110 主动和被动端口将自动故障转移到 B2 IO 模块。

<span id="page-12-0"></span>请参阅[图](#page-12-0) [3](#page-12-0) 以获取关于上述示例的例证,其中显示了 PS-M4110 控制模块和 M1000e 组构 IOM 是如何连接的。

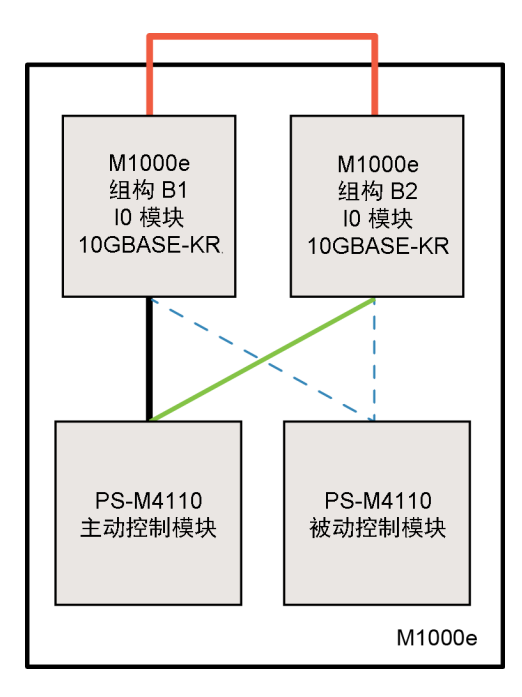

### 图 **3**:默认组构 **B** 网络路径的示例

**—–** 活动 10G 路径 网络路径故障转移 ---- 被动控制模块待机网络路径 外部堆栈或 LAG 连接

#### **•** 将交换机堆栈在一起

当使用位于 M1000e 机柜内的 PS-M4110 时,IO 模块必须互联( 堆栈或者 LAG 在一起) 。

例如:如果配置组构 B,则 B1 和 B2 IOM 必须堆栈或 LAG 在一起。冗余的组构 IO 模块必须使 用交换机间链路( 堆栈接口或链路聚合组[LAG ]) 连接。这些链路必须拥有足够的带宽来处理 iSCSI 流量。

为了便于管理,Dell 建议尽可能采用堆栈配置。使用 EqualLogic Group Manager GUI 或 CLI 分配 一个 IP 地址和网络掩码到每个接口。

[图](#page-12-0) [3](#page-12-0) 显示了堆栈 B1 和 B2 IO 模块的一个示例。

### **•** 配置到组 **IP** 地址的访问

<span id="page-12-1"></span>如果 PS-M4110 连接到位于 M1000e 机箱之外的存储阵列(外部阵列), 则必须配置网络, 从而 使 PS-M4110 可访问外部阵列使用的组 IP 地址。组中的所有阵列必须位于同一个(第3层)子 网内。

### <span id="page-13-0"></span>网络建议

### **•** 提供计算机和阵列之间的冗余网络路径

<span id="page-13-1"></span>使用多路径解决方案以确保计算机和阵列之间不存在单点故障。

Dell 建议采用可用于 Microsoft、VMWare 和 Linux 平台的 Dell EqualLogic Host Integration Tools (HIT) 解决方案。

### **•** 提供足够大小可靠的网络链路**(** 用于复制**)**

当与 M1000e 机箱外的组复制时,为了有效且可预测的复制,请确保介于主要和次要组间的网 络链路是可靠的,且提供足够的带宽用于在要求的时间内备份所要求数量的数据。

### **•** 在连接端节点的交换机端口上禁用 **STP** 功能

<span id="page-13-3"></span>如果可能,请勿在直接连接到 iSCSI 端节点的交换机端口( iSCSI 启动器或阵列网络接口) 上使 用生成树协议 (STP)。

不过,如果必须使用 STP 或 RSTP(优于 STP),则应启用某些交换机上提供的端口设置,以便在 链路建立后尽快将端口转换为 STP 转发状态( 即 portfast) 。此功能可减少设备重新启动时的网 络中断,并且应仅在连接端节点的交换机端口上启用。

由于收敛时间问题,某些 iSCSI BOOT 启动器在启用了 STP 时可能无法可靠地启动。有关更多 信息,请参考您的 NIC 和交换机的相关规格。

您可以在交换机间单电缆连接的情况下使用生成树,在交换机间多电缆连接的情况下使用 Link Aggregation Groups ( 链路聚合组,LAG) ( 或 port-channels [端口-通道]) 。

#### **•** 在交换机和 **NIC** 上启用流量控制

<span id="page-13-5"></span>在每个交换机端口和处理 iSCSI 通信的 NIC 上启用流量控制。PS Series 阵列将正确响应流量 控制。

#### **•** 在交换机上禁用单点传送风暴控制

<span id="page-13-2"></span>如果交换机提供此功能,请在每台处理 iSCSI 通信的交换机上禁用单点传送风暴控制。不过, 建议您在交换机上使用广播和多点传送风暴控制。

#### **•** 启用超长帧

<span id="page-13-4"></span>在每个交换机以及处理 iSCSI 通信的 NIC 上启用超长帧。

PS Series 阵列支持超长帧,在默认情况下已启用( MTU 9000) 。在每个交换机和 iSCSI 启动 器( NIC) 上启用超长帧以利用此功能。有关更多信息,请参考您的交换机和 NIC 的相关说明 文件。

## <span id="page-14-0"></span>可选注意事项

### **•** 管理网络

作为可选项,PS-M4110 阵列上的 Ethernet 1 可被设置成管理端口并且通过 CMC 访问,从而将管 理流量与 iSCSI 流量分隔开。

您可以通过使用 Dell Chassis Management Console 命令行界面( CLI), 或者 EqualLogic Group Manager GUI 或 CLI 来完成此设置。请参阅[第](#page-50-0) *[45](#page-50-0)* [页上](#page-50-0) [设置专用管理端口](#page-50-0)。

# <span id="page-16-0"></span>**2** 阵列安装和设置概述

要设置并开始使用 PS-M4110 存储刀片阵列,请遵循与如下每一个常规步骤相关的详细过程:

- 1. 安装 PS-M4110 阵列硬件到 M1000e modular blade enclosure 当中。硬件安装过程在[第](#page-18-0) *[13](#page-18-0)* [页上](#page-18-0) [在机](#page-18-0) [柜内安装阵列](#page-18-0)中有具体说明。
- 2. 设置阵列。阵列配置在[第](#page-30-0) *[25](#page-30-0)* [页上](#page-30-0) [配置阵列](#page-30-0) 中有具体说明。这些任务为:
	- 配置阵列。
	- 使阵列在网络上可以被访问。
	- 配置 RAID。
	- 将该阵列作为第一个组成员创建一个组,或添加该阵列到现有组。扩展组后,其容量和性能 会自动提高。
- 3. 开始使用 SAN。可以通过创建卷来为用户和应用程序分配组存储空间。卷在网络上显示为 iSCSI 目标。使用计算机的 iSCSI 启动程序来连接卷。连接到卷后,其将在计算机上显示为一个 磁盘。阵列存储设置在[第](#page-52-0) *[47](#page-52-0)* [页上](#page-52-0) [分配存储](#page-52-0)中有具体说明。
- 4. 在完成上述步骤后,您可以自定义组并使用其更高级的功能。这些内容在[第](#page-58-0) *[53](#page-58-0)* [页上](#page-58-0) [设置组后](#page-58-0) 中有具体说明。

# <span id="page-18-0"></span>**3** 在机柜内安装阵列

PS-M4110 存储刀片阵列仅在正确安装到 Dell PowerEdge M1000e modular blade enclosure 内时才可运 行。M1000e 机柜为 PS-M4110 阵列提供电源和网络连接。

M1000e modular blade enclosure提供了四个双宽( 或八个单宽) 全高插槽,其顶部和底部位置用于半高 设备。

PS-M4110 存储刀片阵列为双宽和半高。

<span id="page-18-1"></span>您能在 M1000e modular blade enclosure( 如 [图](#page-19-1) [5](#page-19-1) 所示) 内安装多达四个 PS-M4110 刀片阵列( 如[图](#page-18-1) [4](#page-18-1) 所示) 。阵列可被安装到 M1000e 机柜内任何空置的顶部或底部插槽内。

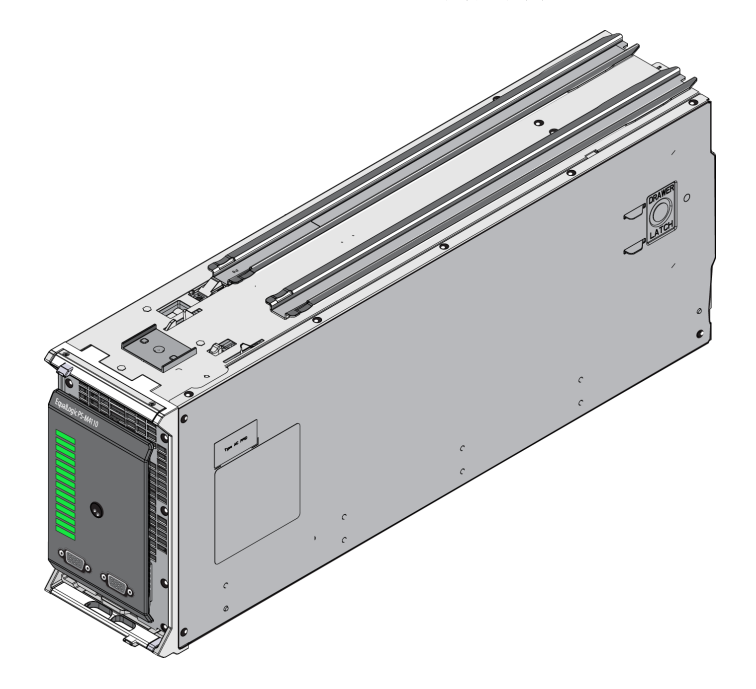

### 图 **4**:**PS-M4110** 刀片存储阵列

<span id="page-19-1"></span>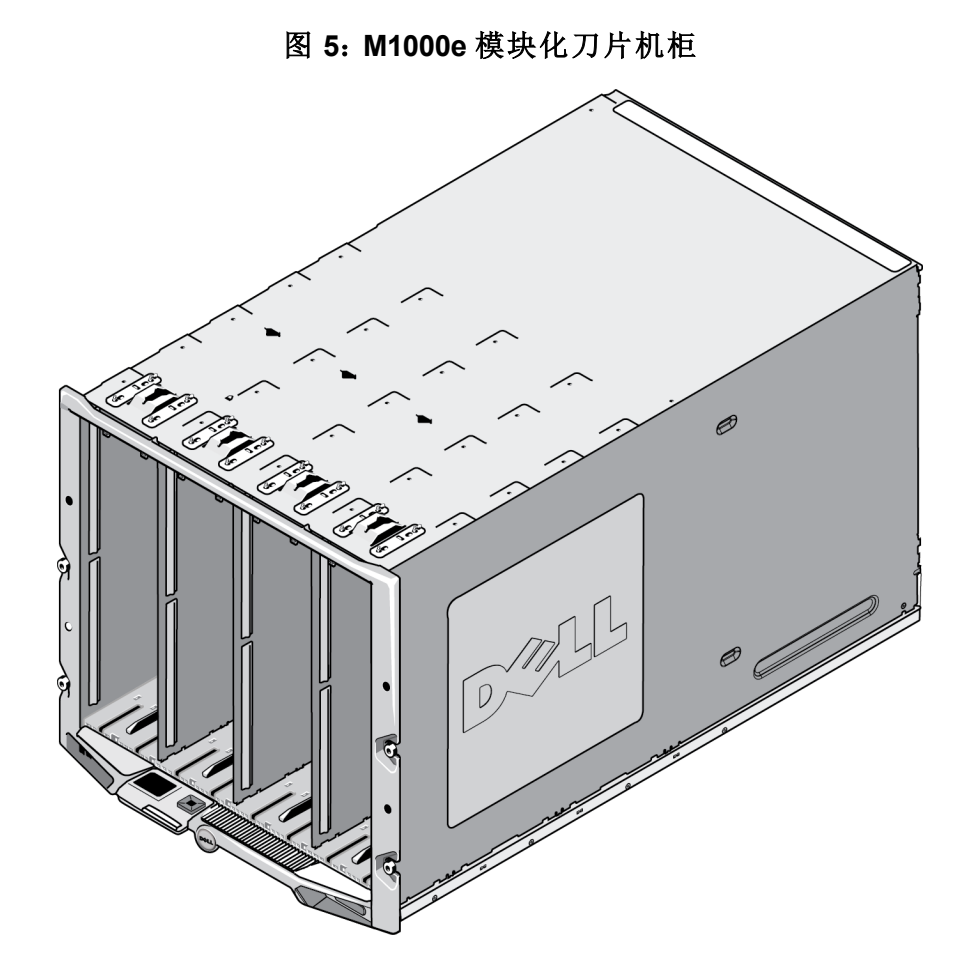

# <span id="page-19-0"></span>安装前注意事项

在 M1000e 机柜内安装 PS-M4110 前,请注意如下事项:

- 您应当佩戴防静电腕带以防止静电损坏。请参阅[第](#page-8-0) *[3](#page-8-0)* [页上](#page-8-0) [保护硬件](#page-8-0) [。](#page-8-0)
- 在单独托运时,PS-M4110 在其前端包含有固定别针,用以防止阵列抽屉从其阵列内意外滑出。 它还包括位于后端的,用以防止后端连接器损坏的塑料防护罩。在将阵列安装到 M1000e 机柜 前,您必须卸除固定别针和防护罩。作为可选项,您也可以卸下保护前端串行端口的防护帽。 将别针和防护罩保留好以备将来使用。

## <span id="page-20-0"></span>阵列安装步骤

要在 M1000e 机柜内安装 PS-M4110 刀片阵列:

- 1. 从阵列前端卸下固定别针,并从阵列后端卸下塑料防护罩。
- 2. 举起 PS-M4110 阵列以将其与机柜内的顶部或底部插槽对齐,用双手支撑住阵列。
	- 如果将阵列安装到顶部插槽:
	- a. 将位于 PS-M4110 阵列顶部的导轨与位于 M1000e 机箱顶部的导轨对齐,如[图](#page-21-0) [6](#page-21-0) 所示。
	- b. 开始将阵列滑入机柜插槽,请确保阵列导轨插入到 M1000e 机柜内的导轨中,如[图](#page-21-0) [6](#page-21-0) 所示。 当正确插入时,阵列应悬挂于机柜导轨上,并平稳地滑入机柜当中。
	- 如果将阵列安装到底部插槽:
	- a. 将位于 PS-M4110 阵列底部的导轨与位于 M1000e 机柜底部内侧的导轨对齐, 如[图](#page-22-0) [7](#page-22-0) 所示。
	- b. 开始将阵列滑入 M1000e 机柜插槽,请确保阵列导轨停靠在 M1000e 机柜内的导轨上,如[图](#page-22-0) [7](#page-22-0) 所示。请确保在将阵列滑入机柜内时,支撑住阵列的前端。当正确插入时,阵列应乘跨在机 箱滑轨上,并平稳地滑入插槽当中。

图 **6**:将阵列安装入顶部插槽

<span id="page-21-0"></span>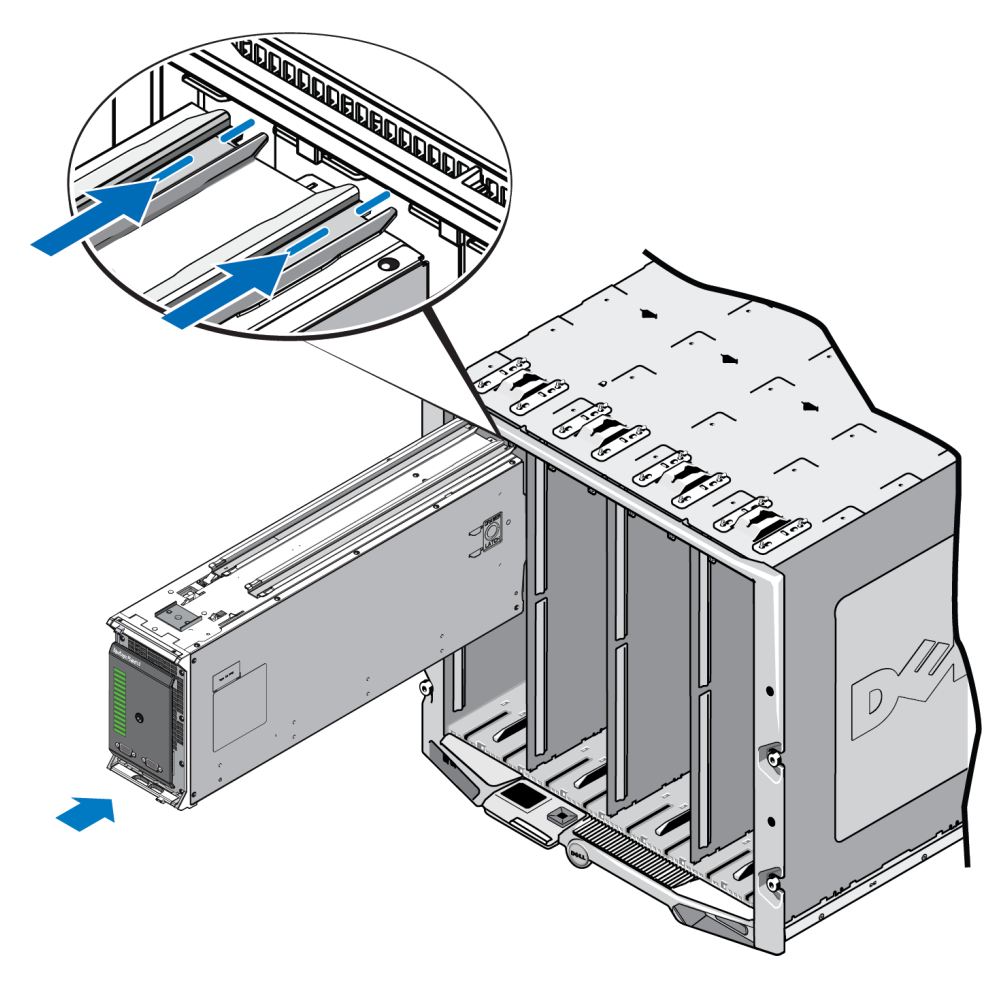

- <span id="page-22-0"></span> $\mathcal{D}$
- 图 **7**:将阵列安装入底部插槽

- 3. 将 PS-M4110 阵列推送入插槽中,直到阵列手柄打开。要推送,请将拇指放在阵列的前端两侧, 阵列的金属外壳上,如[图](#page-23-0) [8](#page-23-0) 所示。
	- 请勿推送阵列抽屉的塑料前端面。
	- 当阵列手柄滑动打开时,停止推送。
	- 当阵列已大部分插入插槽时,手柄将面向您打开。
	- 注:如果将阵列安装入顶部插槽,顶部阵列手柄将打开。如果将阵列安装入底部插槽,底部阵 列手柄将打开。

### 图 **8**:将阵列推送入插槽中

<span id="page-23-0"></span>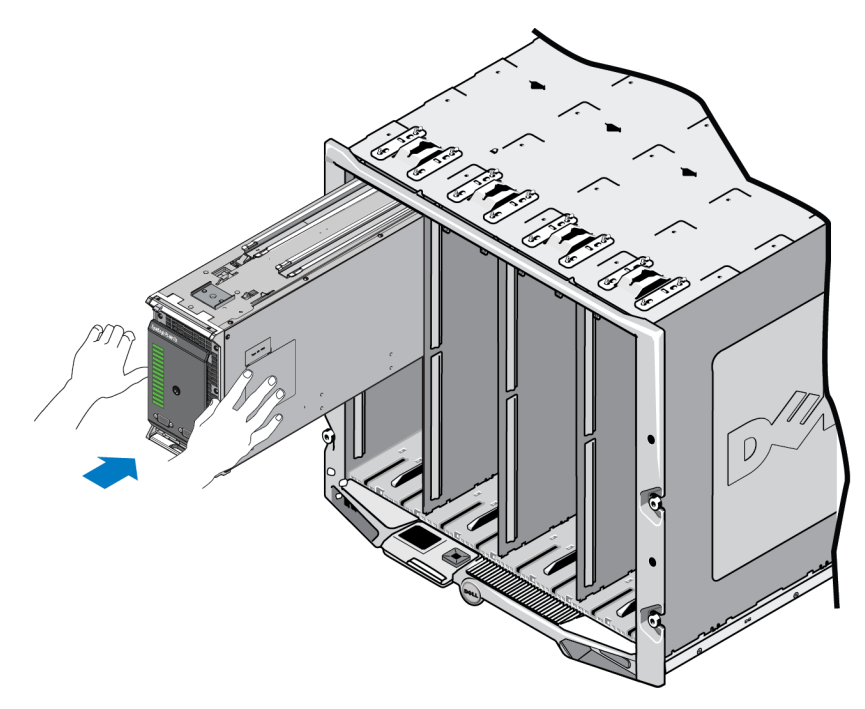

4. 利用打开的阵列手柄,将阵列剩余部分推送入插槽内。要推送,请将拇指放在阵列手柄上, 如[图](#page-24-0) [9](#page-24-0) 所示。继续推送阵列手柄,直到阵列完全滑入插槽内就位。阵列手柄将滑动回阵列抽屉 内就位,并且您将能感觉,并听到阵列在插槽内固定就位的卡入声。

图 **9**:将阵列在插槽内就位

<span id="page-24-0"></span>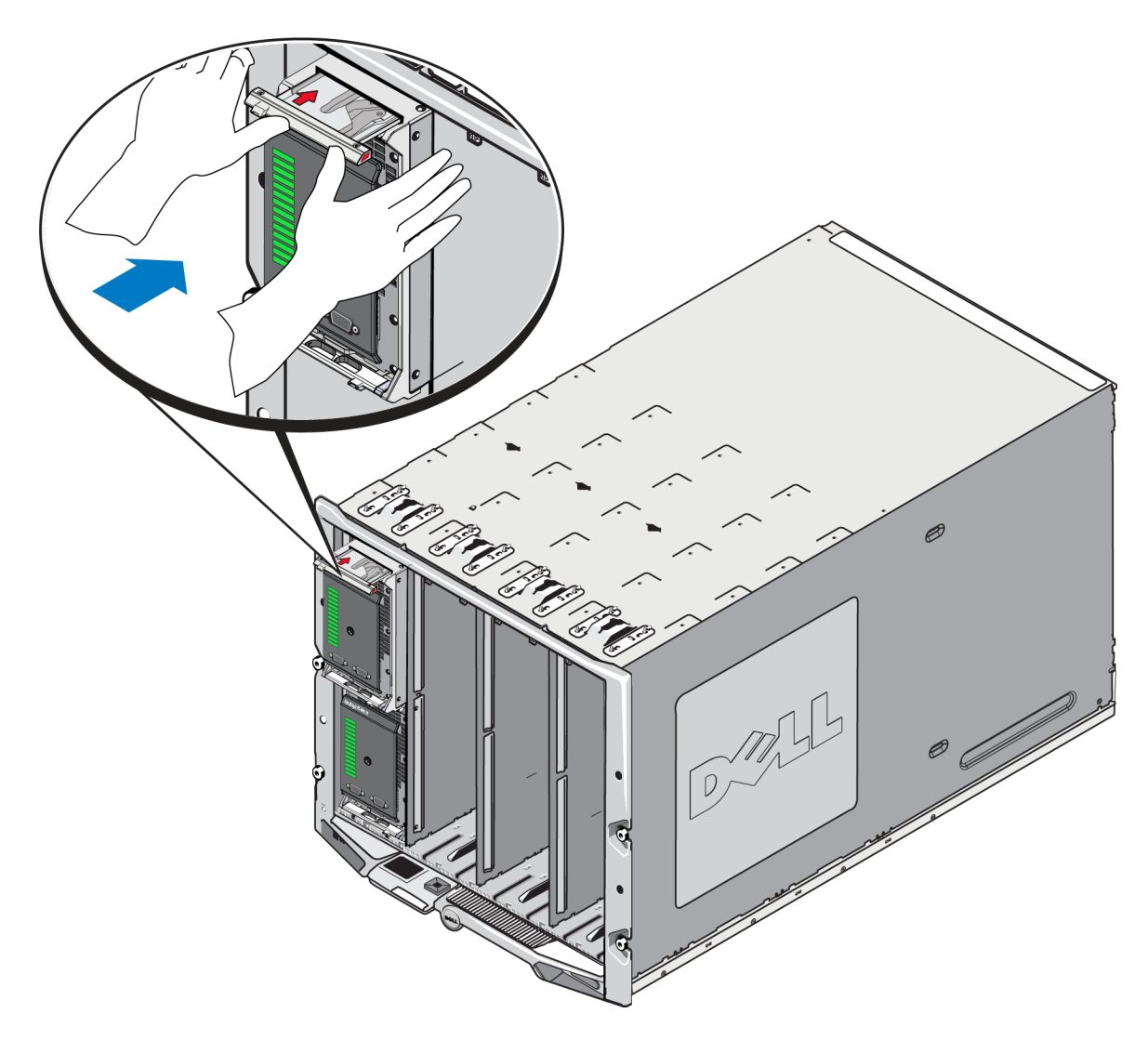

当您已将 PS-M4110 安装到 M1000e 机柜内后,您可以通过打开到 M1000e 机柜的电源来验证正确 安装。

• 如果 PS-M4110 已正确安装,其前面板上的刀片系统状态 LED 将在 M1000e 开机后很快亮起。 请参阅[图](#page-25-1) [10](#page-25-1) 了解有关前面板示例。有关前面板的说明,请参阅[表](#page-26-0) [3](#page-26-0)。

# <span id="page-25-0"></span>前面板功能和指示灯

PS-M4110 刀片存储阵列的前端显示在 [图](#page-25-1) [10](#page-25-1)中。

- [表](#page-26-1) [2](#page-26-1) 描述了前面板的功能。
- [表](#page-26-0) [3](#page-26-0) 描述了驱动器 LED 指示灯。
- <span id="page-25-1"></span>• [表](#page-27-0) [4](#page-27-0) 描述了通过阵列状况 LED 指示的警告和严重状态。

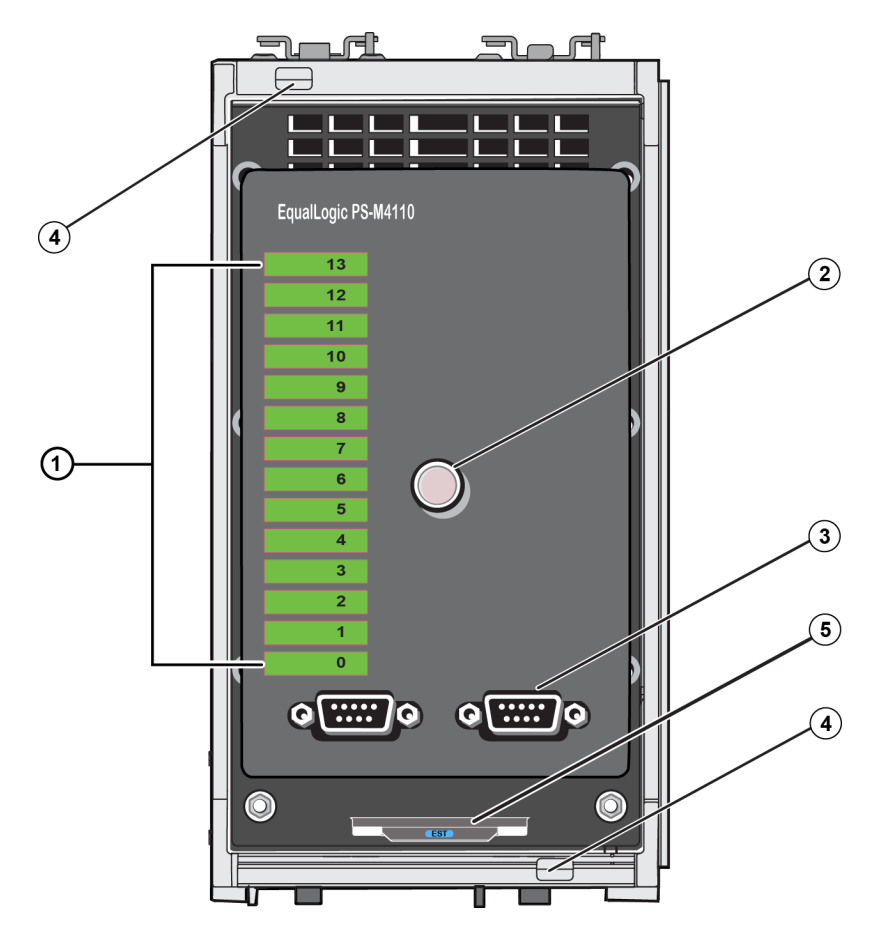

### 图 **10**:前面板功能和指示灯

<span id="page-26-1"></span>

|                | 项 指示灯                | 说明                                                    |
|----------------|----------------------|-------------------------------------------------------|
|                | 1 驱动器状态 LED          | 每个驱动器插槽通过前面板上的一个绿色单元和一个琥珀色单元来表<br>示。请参阅 表 3 了解详细信息。   |
| $\overline{2}$ | 阵列状况 LED             | 阵列状况 LED 有如下状态:                                       |
|                |                      | 关闭 - 阵列处于"关闭"或"待机"状态。                                 |
|                |                      | 闪烁琥珀色 — 阵列警告状态。请参阅 表 4。<br>$\bullet$                  |
|                |                      | 稳定琥珀色 — 阵列严重状态。请参阅 表 4。                               |
|                |                      | 稳定蓝色 — 正常操作状态。                                        |
|                |                      | 闪烁蓝色 - 系统 ID 锁定。                                      |
| $\overline{3}$ | 串行端口                 | 允许您自己将计算机连接至阵列。                                       |
|                |                      | 控制模块 0(CM0)的串行端口位于左边。                                 |
|                |                      | 控制模块 1(CM1)的串行端口位于右边。                                 |
|                |                      | 串行端口设定为 9600 波特率, 8 数据位, 1 停止位, 无奇偶校验, 并且无<br>流量控制。   |
| $\overline{4}$ | 阵列手柄释放按钮(顶<br> 端和底端) | 允许您释放阵列机柜的手柄,并使用该手柄将阵列机柜从机箱中移除。                       |
|                | 5 快速服务标签             | 拉开此标签以查看本设备的 Dell 快速服务标签号码, 该号码是在技术<br>服务支持时通常所需要的信息。 |

<span id="page-26-2"></span>表 **2**:前面板功能说明

### 表 **3**:驱动器 **LED** 说明**<sup>1</sup>**

<span id="page-26-0"></span>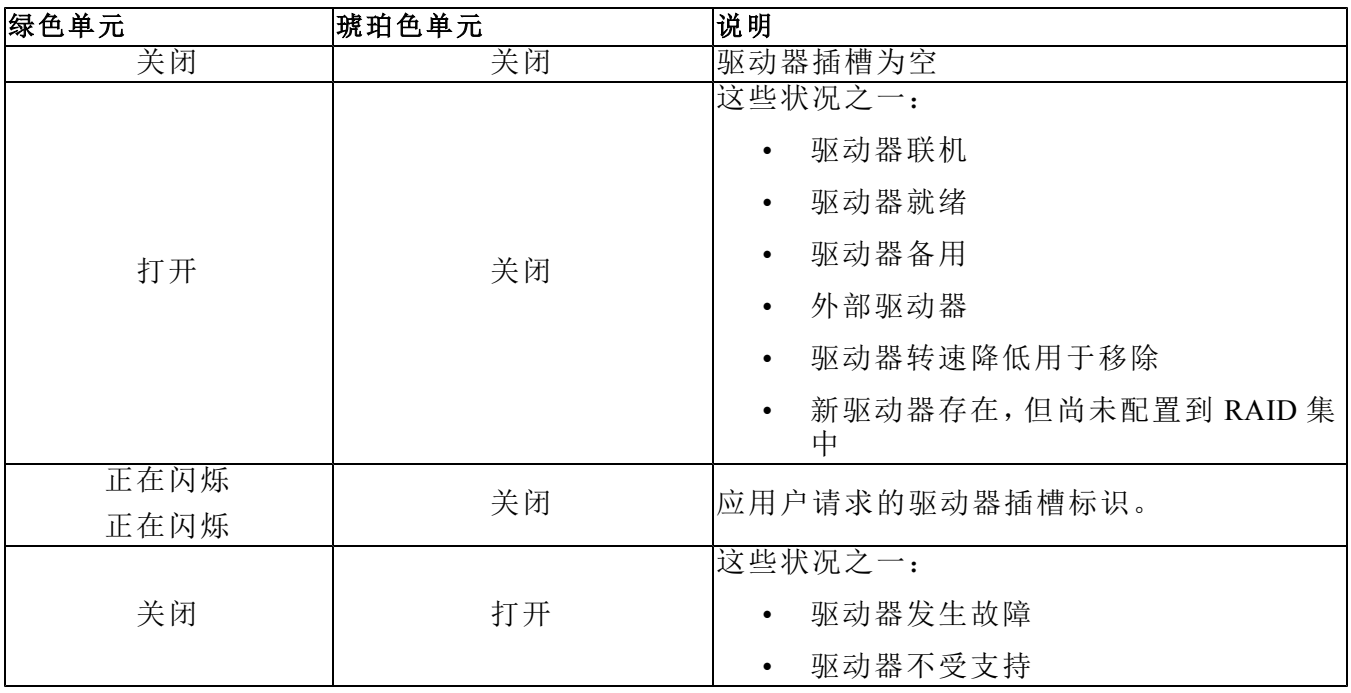

**<sup>1</sup>**所有的定时值均存在 +/- 25 msec 误差。

<span id="page-27-0"></span>

| 状态级别 | 可能原因                          |  |
|------|-------------------------------|--|
|      | 不严重硬件组件故障<br>$\bullet$        |  |
|      | 控制模块已移除<br>$\bullet$          |  |
|      | 高速缓存同步中<br>$\bullet$          |  |
|      | 温度高或低<br>$\bullet$            |  |
|      | RAID 集错误<br>$\bullet$         |  |
|      | RAID 集丢失块<br>$\bullet$        |  |
| 警告   | 内部通信故障<br>$\bullet$           |  |
|      | 复制无进展<br>$\bullet$            |  |
|      | 备用驱动器太小<br>$\bullet$          |  |
|      | 每日时间时钟电池电量低<br>$\bullet$      |  |
|      | 不正确的物理 RAM 大小<br>$\bullet$    |  |
|      | 超过预期的备用驱动器<br>$\bullet$       |  |
|      | 备用驱动器类型错误<br>$\bullet$        |  |
|      | 固态驱动器已添加到 RAID 集<br>$\bullet$ |  |
|      | 严重硬件组件故障<br>$\bullet$         |  |
|      | 环境温度高或低<br>$\bullet$          |  |
|      | RAID 集双重故障<br>$\bullet$       |  |
|      | RAID 丢失高速缓存<br>$\bullet$      |  |
|      | RAID 集丢失-块表已满<br>$\bullet$    |  |
|      | RAID 孤立的高速缓存<br>$\bullet$     |  |
|      | 存在多个 RAID 集<br>$\bullet$      |  |
| 严重   | 不兼容的控制模块<br>$\bullet$         |  |
|      | 机柜管理链路故障<br>$\bullet$         |  |
|      | 机柜打开时间过长<br>$\bullet$         |  |
|      | 降级的奇偶校验<br>$\bullet$          |  |
|      | C2F 电源模块故障<br>$\bullet$       |  |
|      | RAID 集未解决<br>$\bullet$        |  |
|      | 结构不匹配<br>$\bullet$            |  |
|      | 与 CMC 无通信联络<br>$\bullet$      |  |

表 **4**:警告和严重状态

# <span id="page-28-0"></span>释放阵列内部抽屉安全闩锁

在将其从 M1000e 机柜中卸下时,可能会需要打开 PS-M4110 阵列的内部抽屉( 包含有驱动器和控 制模块) 。

在 PS-M4110 置于 M1000 机柜外时,除非其安全锁定装置被释放,否则阵列的抽屉无法打开。

在 PS-M4110 阵列的侧面有一个释放按钮,该释放按钮可打开将阵列抽屉固定到其外壳上的闩锁。 这将防止在 M1000e 机柜外搬动时,阵列抽屉意外打开。

要打开阵列抽屉,请按压住释放按钮以手动打开安全闩锁。

释放按钮的位置如[图](#page-28-1) [11](#page-28-1)中所示。

<span id="page-28-1"></span> $\Delta$  小心:释放按钮应仅在 PS-M4110 阵列位于水平表面上时使用, 且该表面应大到足以支撑完全 从阵列中延伸出来的阵列抽屉。

### 图 **11**:阵列内部抽屉释放按钮

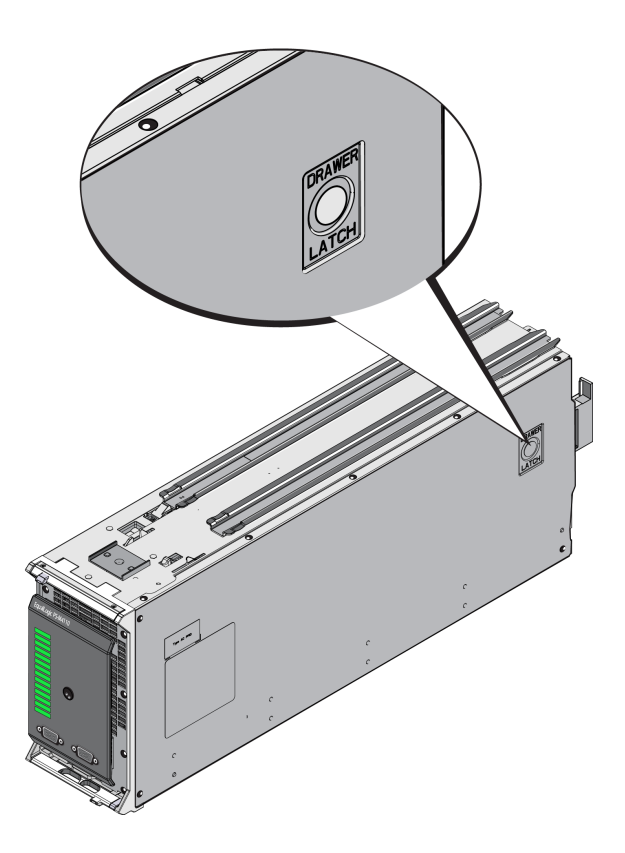

# <span id="page-30-0"></span>**4** 配置阵列

<span id="page-30-3"></span>在安装了 PS-M4110 硬件后,您可以配置阵列,设置 RAID 策略,并且创建以此阵列作为第一组成 员的一个 PS Series 组,或者将此阵列添加到一个现有组。

扩展组后,其容量和性能会自动提高,而不会对用户造成影响。

完成软件配置后,即可分配存储空间,开始使用 SAN。请参阅[第](#page-52-0) *[47](#page-52-0)* [页上](#page-52-0) [分配存储](#page-52-0)。

# <span id="page-30-1"></span>选择配置方法

以下方法可用于配置阵列:

- 使用 Dell Chassis Management Console( 机箱管理控制台,CMC) GUI。请参阅[第](#page-33-1) *[28](#page-33-1)* [页上](#page-33-1) [使用](#page-33-1) *[CMC GUI](#page-33-1)* [配置阵列](#page-33-1) 以获取有关使用 CMC GUI 配置阵列的信息。
- 使用 Dell Chassis Management Console 命令行界面( CMC CLI) 。CMC CLI 使您能连接到未配置的 PS-M4110 阵列,就像连接一条串行电缆在 PS-M4110 的前端与一台主机之间。请参阅[第](#page-40-0) *[35](#page-40-0)* [页上](#page-40-0) [使用](#page-40-0) *[CMC CLI](#page-40-0)* [配置阵列](#page-40-0) 以获取有关使用 CMC CLI 的信息。通过 CMC CLI 连接到阵列后,请使 用 EqualLogic Setup Utility 执行配置。
- <span id="page-30-2"></span>• 使用 EqualLogic Setup Utility。Setup Utility 是一种交互命令行公用程序,可提示有关阵列和组配 置的信息。要使用 Setup Utility, 则必须在阵列与控制台终端或运行终端仿真程序的计算机之间 拥有串行连接。请参阅[第](#page-41-0) *[36](#page-41-0)* [页上](#page-41-0) [使用](#page-41-0) *[EqualLogic Setup Utility](#page-41-0)* [配置阵列](#page-41-0) 以获取有关使用 Setup Utility 配置阵列的信息。
- 使用适用于 MS Windows® 或 Linux 的 Remote Setup Wizard( RSW) 配置阵列。请参阅[第](#page-44-0) *[39](#page-44-0)* [页上](#page-44-0) [使用](#page-44-0) *[Remote Setup Wizard](#page-44-0)* [配置阵列](#page-44-0) 以获取有关使用 RSW 的信息。

# <span id="page-31-0"></span>收集配置信息

不论使用哪种方法配置阵列,您必须收集[表](#page-31-1) [5](#page-31-1) 和[表](#page-32-0) [6](#page-32-0) 中的信息方可执行配置。如有必要,可向网络 管理员索取 IP 地址。

<span id="page-31-2"></span><span id="page-31-1"></span>此外,确保遵守[第](#page-10-1) *[5](#page-10-1)* [页上](#page-10-1) [阵列网络连接注意事项](#page-10-1)中的网络建议。

| 提示       | 说明                                                                                                    |
|----------|----------------------------------------------------------------------------------------------------|
| 成员名称     | 组中阵列的唯一名称(最多包含63个字母、数字或连字符)。<br>第一个字符必须是字母或数字。                                                                                                    |
| 网络接口     | 阵列上的网络接口名(eth0),用于连接到网络交换机上的工作<br>端口。                                                                                                    |
|          | 阵列网络接口的网络地址。                                                                                                    |
| IP地址     | 注: 每个成员都必须至少拥有一个与组 IP 在相同的子网上的<br>网络接口。                                                                                                    |
| 网络掩码     | 与 IP 地址结合使用的地址, 用于识别阵列网络接口所在的子<br>网(默认为 255.255.255.0)。                                                                                                    |
| 默认网关(可选) | 用于连接子网以及将网络通信传输到本地网络以外的设备的<br>网络地址。仅当需要阵列网络接口与本地网络以外网络通信<br>时(例如:为了可以从本地网络以外的计算机访问卷),才需要<br>使用默认网关。<br>注: 默认网关必须与阵列网络接口处于同一子网中。                                                                                                    |
| RAID 策略  | 阵列的 RAID 级别和备用驱动器配置。RAID 集和备用驱动器<br>的实际数量取决于阵列中的驱动器数量。<br>RAID 10-在多个 RAID 1(镜像)集之上进行拆分。<br>$\bullet$<br>RAID 50-在多个 RAID 5(分布式奇偶校验)集之上进行拆<br>分。每个 RAID 5 集使用相当于一个驱动器的空间用于进行<br>奇偶校验。<br>RAID 5-分布式奇偶校验集。<br>RAID 6-多个双重分布式奇偶校验集。<br>$\bullet$<br>加速的 RAID 6-仅在 XS 阵列型号上可用。 |

<span id="page-31-4"></span><span id="page-31-3"></span>表 **5**:阵列配置信息

<span id="page-32-0"></span>

| 提示                 | 说明                                                                                                    |
|--------------------|----------------------------------------------------------------------------------------------------|
| 组名称                | 用于标识组的唯一名称(最多包含54个字母、数字或连字符)。第一个字符<br>必须是字母或数字。                                                                   |
| 组 IP 地址            | 组的网络地址。组 IP 地址用于组管理, 以及通过计算机访问存储在组中的数<br>据。组 IP 地址必须与阵列的网络接口位于同一子网内。                                              |
| 向组中添加成员时<br>的密码    | 向组中添加成员时所需的密码。密码必须包含 3 至 16 个字母或数字字符,<br>并且区分大小写。                                                                 |
| grpadmin 帐户的密码     | 此密码将代替 grpadmin 帐户的出厂设置组管理密码 (grpadmin)。密码必须包<br>含 3 至 16 个字母或数字字符, 并且区分大小写。                                      |
|                    | 仅在创建新组时需要使用。                                                                                                    |
| Microsoft® 服务用户    | CHAP 用户名和密码, 用于允许 Microsoft 服务(VSS 或 VDS) 访问组。用户名<br>必须由 3 到 63 位字母数字字符组成。密码必须包含 12 至 16 个字母数字字<br>符,并且区分大小写。     |
| 名和密码(可选)           | 必须允许计算机上运行的 Microsoft 服务访问组, 才能在组中创建 VSS 快照<br>或使用 VDS。                                                           |
|                    | 仅在使用 Remote Setup Wizard 创建组时适用。                                                                                  |
| 存储网络设置 - 选定<br>的组构 | 组构选择使 PS-M4110 阵列与 M1000e 机柜内的服务器进行通信。您可选择<br>[Fabric A(组构 A)或 Fabric B(组构 B)。请参阅第5页上 阵列网络连接注意事<br>项以获取有关组构选择的信息。 |

<span id="page-32-1"></span>表 **6**:组配置信息

## <span id="page-33-0"></span>配置阵列

您可以使用 CMC GUI、CMC CLI、EqualLogic Setup Utility 或 EqualLogic Remote Setup Wizard (RSW) 配置( 设置) 阵列。

随后,您可以设定 RAID 策略,并创建以该阵列为第一组成员的组,或添加该阵列到现有组。

在完成配置/设置后,此阵列即成为组成员,并可立即使用其存储空间。

### <span id="page-33-1"></span>使用 **CMC GUI** 配置阵列

<span id="page-33-2"></span>Dell Chassis Management Console ( 机箱管理控制台,CMC) GUI 使您能够在不必使用串行电缆连接 到 PS Series 存储刀片前端的情况下,配置包含在 M1000e modular blade enclosure 内的 PS-M4110 阵 列。您可以通过任何可通过网络访问 CMC 的计算机或控制台来配置阵列。

请参考随系统一起配送的机箱管理控制台说明文件来获取关于使用 CMC GUI 的全部信息。尤其 是,请参阅最新的 *Dell Chassis Management Controller User's Guide* ( Dell 机箱管理控制器用户指南) 。

要使用 CMC GUI 配置 PS-M4110 阵列:

- 1. 登录至拥有到 M1000e modular blade enclosure 内 Dell Chassis Management Console ( 机箱管理控制 台,CMC) 网络访问权的计算机或控制台。
- 2. 开启 CMC GUI。请参阅位于 [support.dell.com](http://support.dell.com/) 上最新的 *Dell Chassis Management Controller User's Guide* ( Dell 机箱管理控制器用户指南) ,了解有关如何访问并登录到 CMC GUI 的操作说明。 开启 CMC GUI。
	- 将 CMC 的 IP 地址输入到浏览器中以访问 CMC 登录屏幕([图](#page-34-0) [12](#page-34-0))。
	- 在 CMC 登录屏幕内输入 username/password ( 用户名/密码) 信息,然后单击 Submit ( 提交) 按 钮以开启 CMC GUI。

<span id="page-34-0"></span>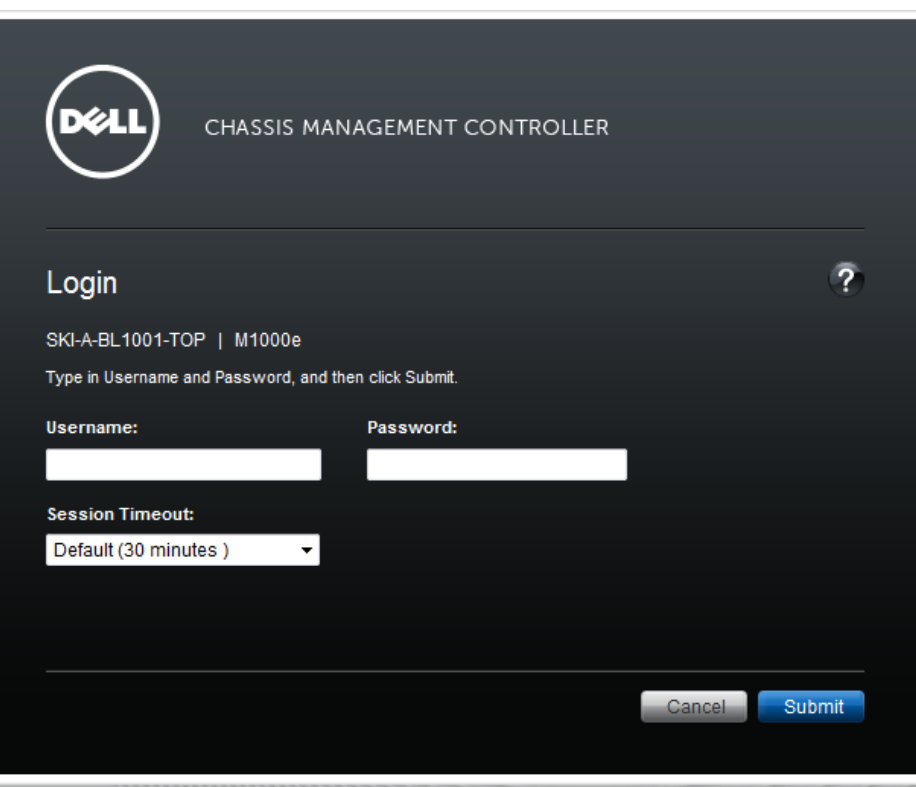

图 **12**:**CMC** 登录屏幕

3. 当您初次登录到 CMC GUI 时,初始屏幕显示的是 M1000e Chassis Health ( 机箱运行状况) 屏幕。 请参阅[图](#page-35-0) [13](#page-35-0)。

将鼠标指针悬停在每个阵列图像的上方以获得有关机箱中安装的阵列及其插槽位置的信息。 选中的阵列显示一个包含其摘要信息的弹出框,如[图](#page-35-0) [13](#page-35-0) 所示。

图 **13**:选择要配置的存储阵列

<span id="page-35-0"></span>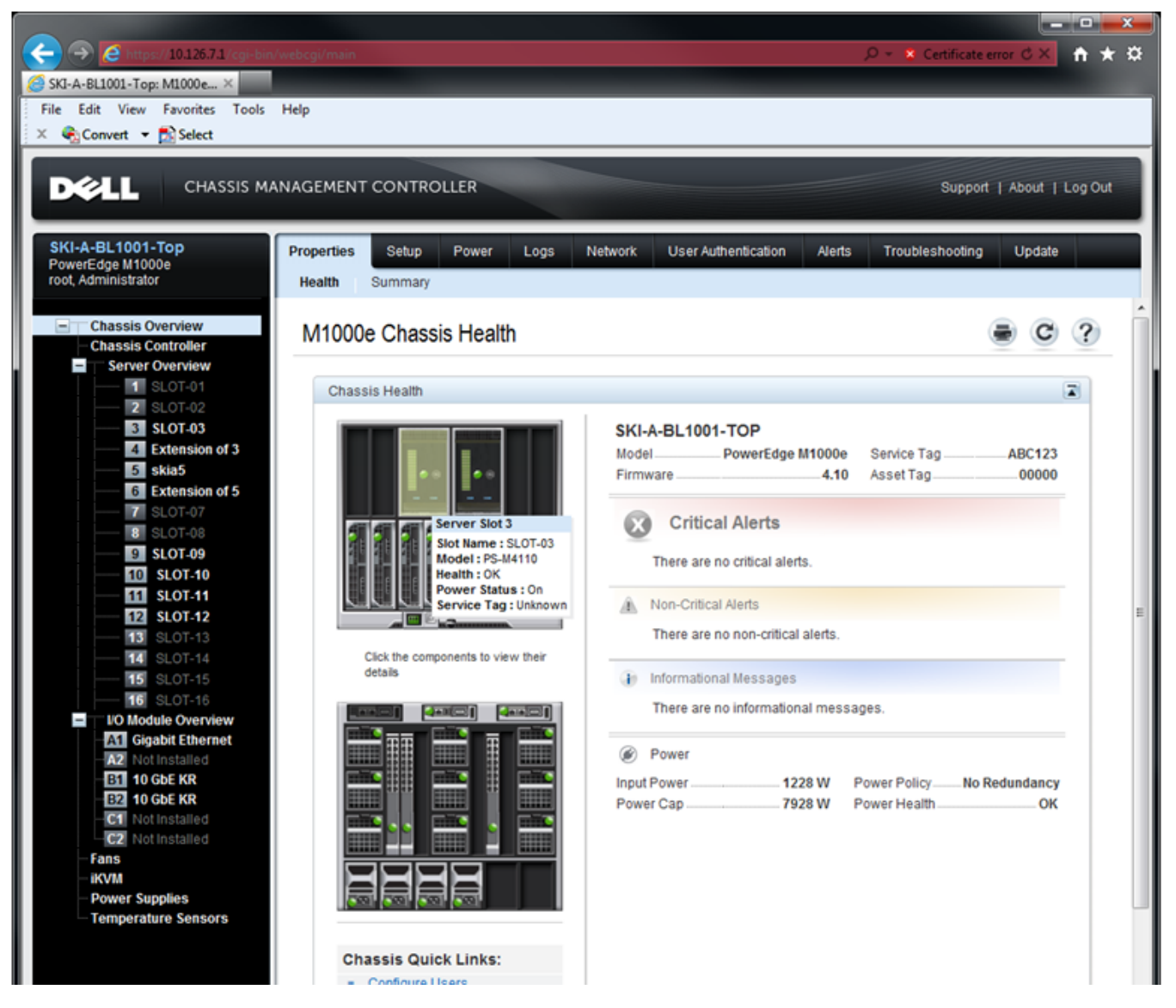

- 4. 单击需要配置的阵列的图像。将显示一个包含有关选中阵列信息的页面,如[图](#page-36-0) [14](#page-36-0) 所示。
- 5. 单击 Quick Links ( 快速链接) 框中的 Configure Array ( 配置阵列) 链接以开始配置阵列。请参阅 [图](#page-36-0) [14](#page-36-0)。

<span id="page-36-0"></span>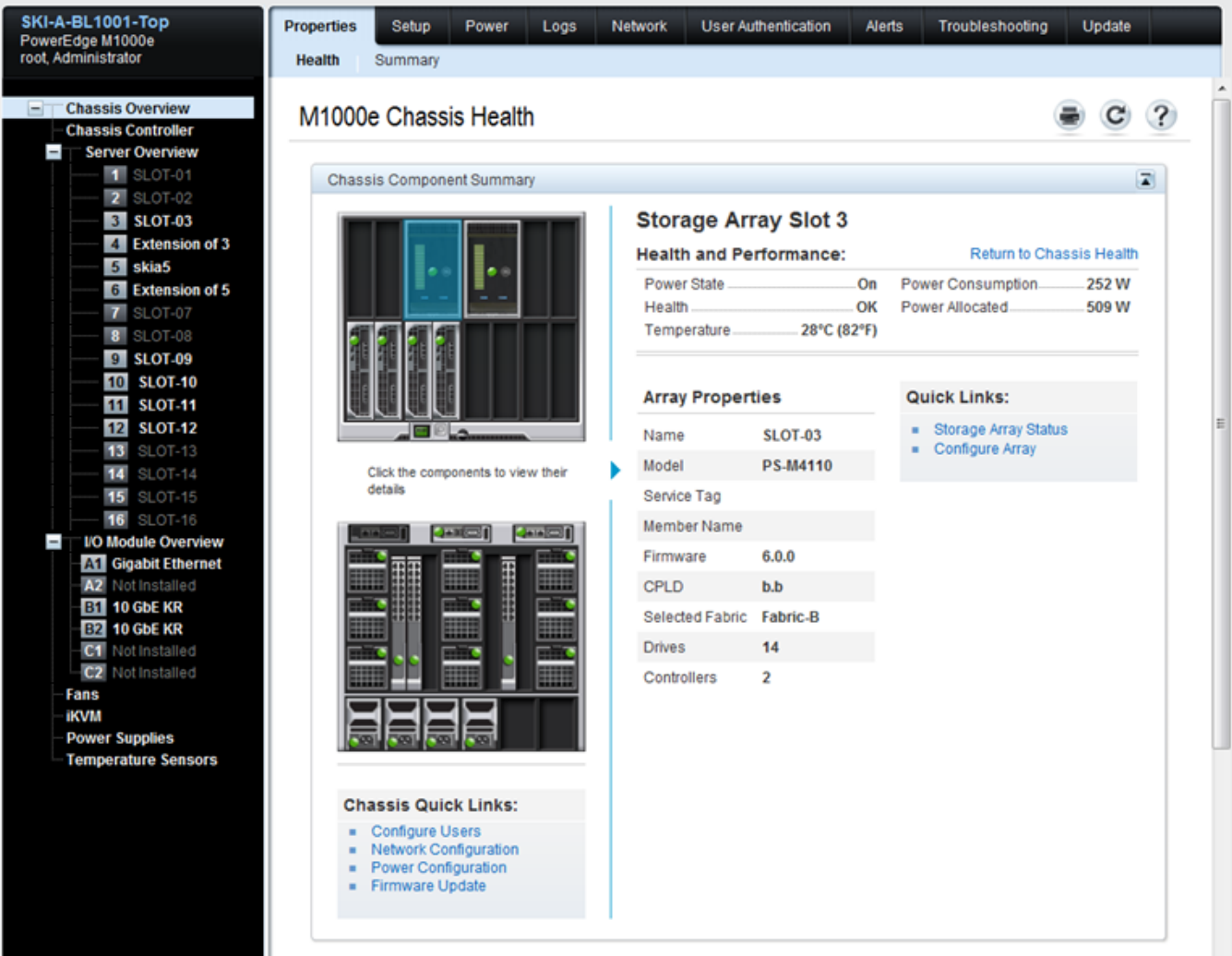

### 图 **14**:存储阵列信息屏幕

- 6. 此时显示 Configure Array ( 配置阵列) 页面。请参阅[图](#page-37-0) [15](#page-37-0)。在 Array Configuration ( 阵列配置) 部 分,输入每个属性值所需的信息以配置阵列。请参考[图](#page-37-0) [15](#page-37-0) 获取输入的属性值示例。必须输入的 属性值在[第](#page-31-0) *[26](#page-31-0)* [页上](#page-31-0) [收集配置信息](#page-31-0)中有说明。
- 7. 如果您希望将组构从默认更改为其他值,请在同一个 Configure Array ( 配置阵列) 页面 上,Storage Network Settings ( 存储网络设置) 部分内,通过下拉方框指定 Selected Fabric ( 选定的 组构) 值。默认值为 Fabric-B。请参阅[图](#page-37-0) [15](#page-37-0)。

<span id="page-37-0"></span>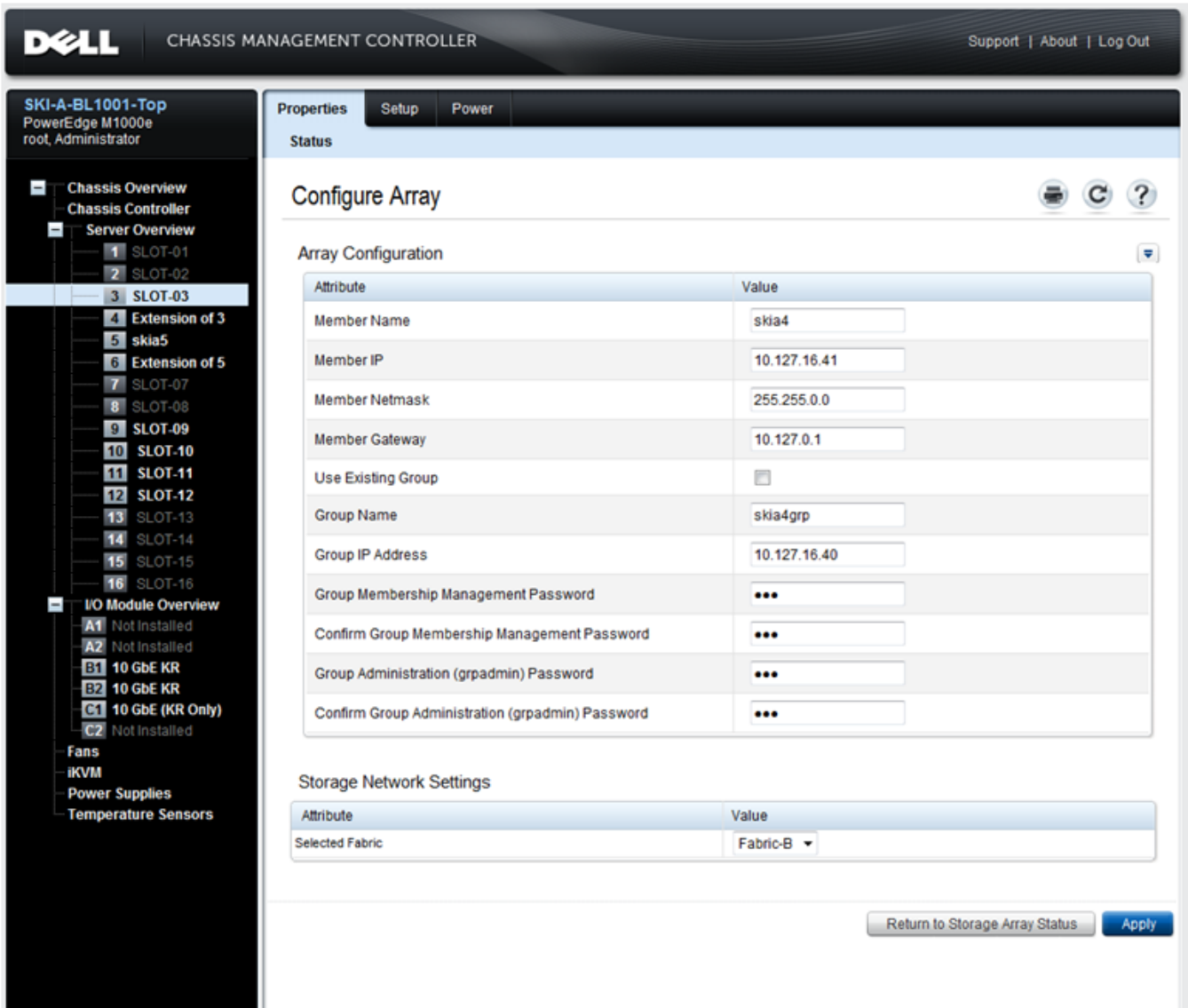

### 图 **15**:**CMC** 配置阵列屏幕

- 8. 单击 Apply ( 应用) 按钮以保存信息。请参阅[图](#page-37-0) [15](#page-37-0)。
- 9. 如果您在配置屏幕内输入了有效信息,将显示一条 Operation Successful (操作成功)消息,如[图](#page-38-0) [16](#page-38-0) 所示。

如果您输入的信息无效,将显示一条 Operation Failed ( 操作失败) 消息。在这种情况下,您必须 返回到配置屏幕以重新输入配置属性。

如果在执行配置时存在问题,您将需要使用串行或 racadm 连接来访问 EqualLogic CLI,并对该 问题进行故障排除。

<span id="page-38-0"></span>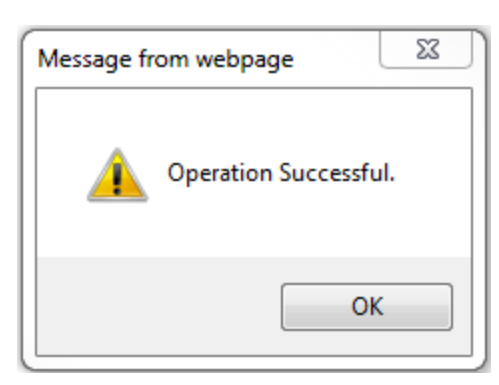

图 **16**:配置成功确认

<span id="page-38-1"></span>注:一旦阵列配置完成,在 Configure Array ( 配置阵列) 页面上将仅继续显示 Storage Network Settings (Selected Fabric value) ( 存储网络设置[选定的组构值]) 。其他已经配置的阵列属性将不再显示。请参 阅[图](#page-38-1) [17](#page-38-1)。( 这些设置可在 Storage Properties ( 存储属性) 页面上查看。请参阅[图](#page-39-0) [18](#page-39-0)。)

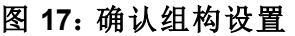

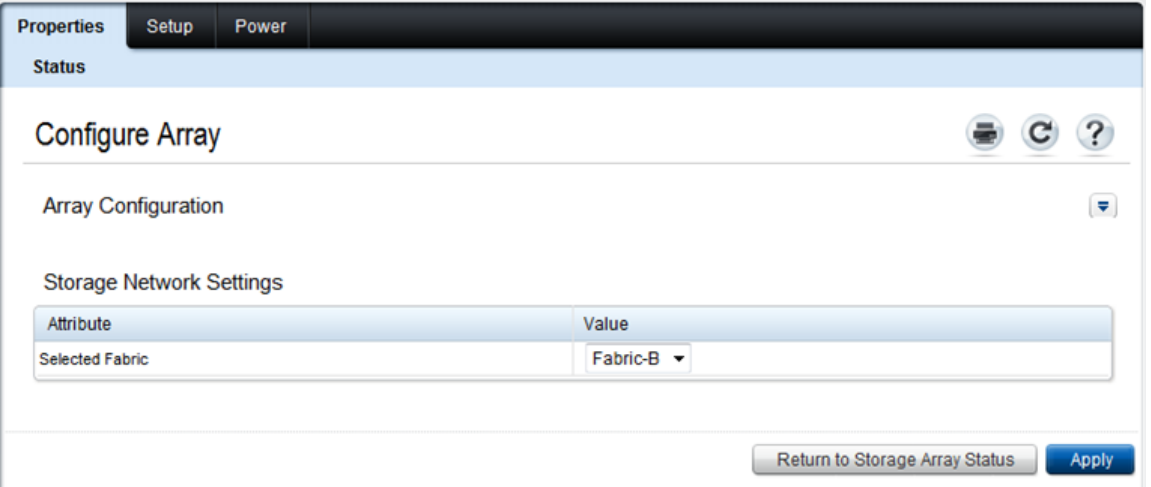

10. 通过单击 Return to Storage Array Status ( 返回至存储阵列状态) 按钮确认 Selected Fabric ( 选定 的组构) 设置。请参阅[图](#page-38-1) [17](#page-38-1)。

注:如果 Selected Fabric ( 选定的组构) 不正确,可通过在 Attribute Value ( 属性值) 下拉方框内选 择一个不同的组构来更改。然后单击 Apply ( 应用) 按钮。一旦组构正确设定,请单击 Return to Storage Array Status ( 返回至存储阵列状态) 按钮。请参阅[图](#page-38-1) [17](#page-38-1)。

11. 当您完成配置后,将显示 Storage Array Status ( 存储阵列状态) 屏幕。请参阅[图](#page-39-0) [18](#page-39-0)。他显示了您在 配置过程中指定的设置。请检查这些设置以确保他们均为您所要的值。请注意:可通过单击 Configure Array ( 配置阵列) 按钮重新配置阵列。

<span id="page-39-0"></span>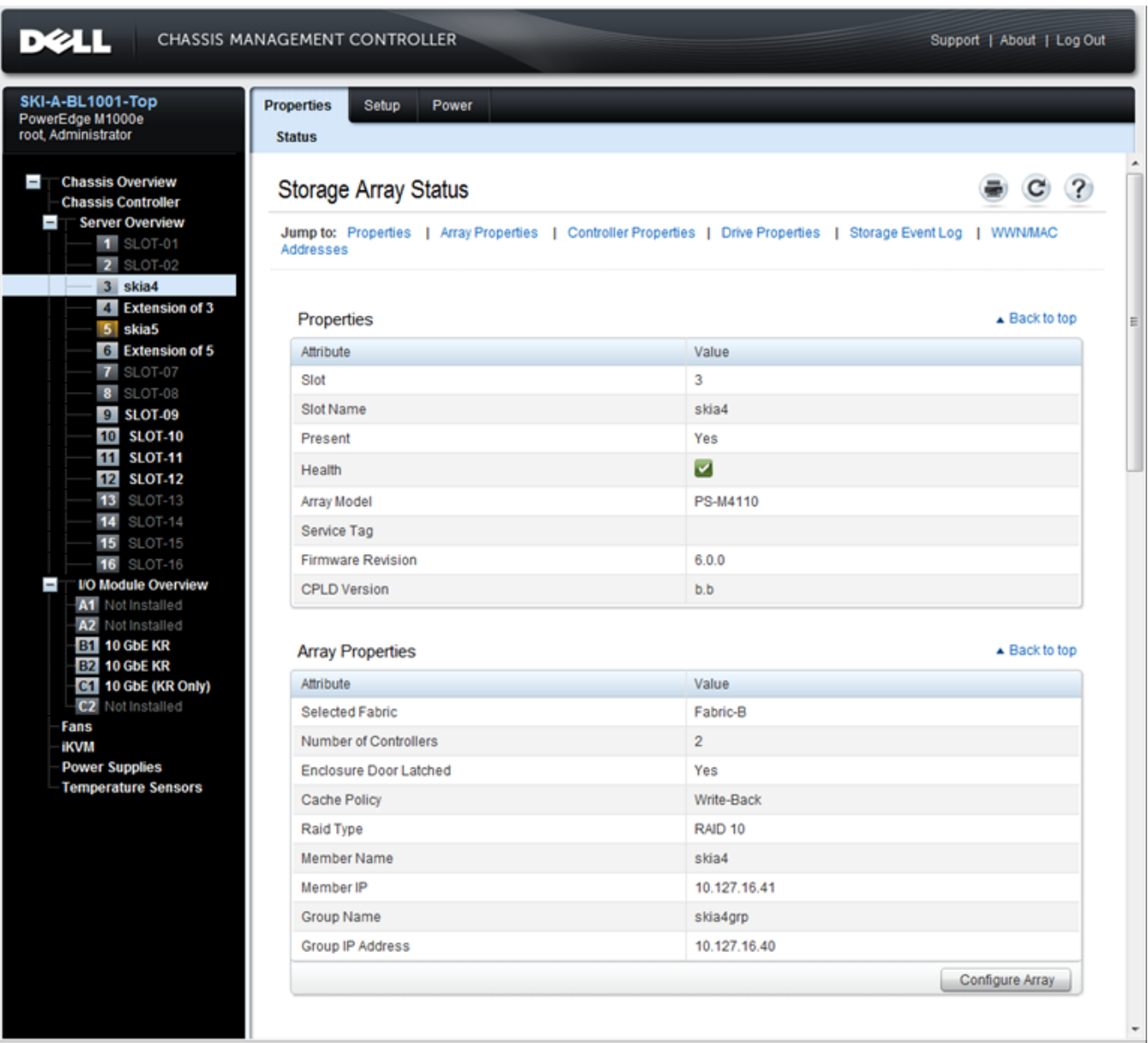

### 图 **18**:存储阵列状况

## 后续步骤

随后,您必须设置成员的 RAID 策略才能够使用磁盘存储。转到[第](#page-45-0) *[40](#page-45-0)* [页上](#page-45-0) [设置成员的](#page-45-0) *[RAID](#page-45-0)* [策](#page-45-0) [略](#page-45-0)。

如果您创建了新组,也请参阅 [第](#page-52-0) *[5](#page-52-0)* [章](#page-52-0)*,*[分配存储](#page-52-0)。

# <span id="page-40-0"></span>使用 **CMC CLI** 配置阵列

<span id="page-40-1"></span>Dell Chassis Management Controller ( 机箱管理控制器,CMC) CLI 使您能连接到未配置的 PS Series 阵 列,就像您在 PS-M4110 的前端和主机间连接连接一条串行电缆一般。通过 CMC CLI 连接到阵列 后,您可以运行 EqualLogic PS Series Setup Utility 配置阵列。

要运行 CMC CLI:

- 1. 登录至拥有到 M1000e modular blade enclosure 内 Dell Chassis Management Console ( 机箱管理控制 台,CMC) 网络访问权的计算机或控制台。
- 2. 开启 CMC CLI。请参阅位于 [support.dell.com](http://support.dell.com/) 上最新的 *Dell Chassis Management Controller User's Guide* ( Dell 机箱管理控制器用户指南) ,了解有关如何访问并登录到 CMC CLI 的操作说明。
- 3. 在 CMC CLI 提示符下,输入如下命令:

racadm getversion

此命令显示安装在 M1000e modular blade enclosure 内的所有服务器和刀片,以及其插槽号。

4. 从命令输出中识别出 PS-M4110 阵列,然后输入如下命令,其中 server-*number* 是 PS-M4110 的插 槽号:

racadm connect server-*number*

5. 运行 PS Series Setup Utility 配置阵列。请参阅[第](#page-41-0) *[36](#page-41-0)* [页上](#page-41-0) [使用](#page-41-0) *[EqualLogic Setup Utility](#page-41-0)* [配置阵列](#page-41-0)。

### 后续步骤

您必须设置成员的 RAID 策略才能够使用其磁盘存储。转到[第](#page-45-0) *[40](#page-45-0)* [页上](#page-45-0) [设置成员的](#page-45-0) *[RAID](#page-45-0)* [策略](#page-45-0)。 如果您创建了新组,请分配组存储空间。转到[第](#page-52-0) *[47](#page-52-0)* [页上](#page-52-0) [分配存储](#page-52-0)。

### <span id="page-41-0"></span>使用 **EqualLogic Setup Utility** 配置阵列

<span id="page-41-3"></span> EqualLogic Setup Utility ( EqualLogic 设置公用程序) 是一种交互命令行公用程序,可提示有关阵列和 组配置的信息。

<span id="page-41-1"></span>在能使用 Setup Utility 配置阵列之前,您必须完成下列操作之一:

- 设置阵列与控制台终端或运行终端仿真程序的计算机之间的串行连接,如[第](#page-43-0) *[38](#page-43-0)* [页上](#page-43-0) [设置到阵](#page-43-0) [列的串行连接](#page-43-0)所述。
- 使用 racadm connect 命令连接到阵列,如[第](#page-40-0) *[35](#page-40-0)* [页上](#page-40-0) [使用](#page-40-0) *[CMC CLI](#page-40-0)* [配置阵列](#page-40-0)所述。

注:阵列的前端有两个串行端口。左侧串行端口对应于控制模块 0。右侧串行端口对应于控制模 块 1。一个控制模块为"主要",同时另一个为"次要"。如果设置串行连接配置阵列,您需要连接到 主要控制模块。

注:当使用 Setup Utility 添加成员到组时,每次添加一个组成员。请勿同时运行设置命令的多个 实例。

<span id="page-41-2"></span>要使用 Setup Utility 配置阵列以及创建或扩展组, 请:

- 1. 在与阵列建立串行连接的控制台或终端仿真程序上,按 Enter 键。
	- 注:如果阵列不响应,请检查串行连接的特征参数设定是否正确,如[第](#page-43-0) *[38](#page-43-0)* [页上](#page-43-0) [设置到阵列的](#page-43-0) [串行连接](#page-43-0)所述。您可能需要联系您的 PS Series 支持服务提供商以获取有关如何继续的 信息。
- 2. 出现登录提示时,帐户( 登录) 名称和密码均输入 grpadmin。密码将不显示。
- 3. 出现提示后,输入 y 以启动 Setup Utility。
- 4. 出现提示后,请根据[第](#page-31-0) *[26](#page-31-0)* [页上](#page-31-0) [收集配置信息](#page-31-0)中的信息输入阵列和组配置信息。按 Enter 键以 接受默认值。输入问号 (?) 以获得帮助。

指定是否将此阵列作为第一个成员创建一个组或向现有组添加此阵列。

注:输入组 IP 地址后,阵列需要搜索网络,可能会出现短暂的延迟。

设置完成后,必须先设置成员的 RAID 策略才能使用磁盘存储空间。转到[第](#page-45-0) *[40](#page-45-0)* [页上](#page-45-0) [设置成员的](#page-45-0) *[RAID](#page-45-0)* [策略](#page-45-0)。

下面的示例显示了如何使用 Setup Utility 配置阵列并创建组。

### 示例 **-** 使用 **Setup Utility**

Login: **grpadmin** Password: **xxxxxxxx**

The setup utility establishes the initial network and storage configuration for a storage array and then configures the array as a member or a new or existing group of arrays. For help, enter a question mark (?) at a prompt.

> Welcome to Group Manager Copyright 2011 Dell, Inc.

It appears that the storage array has not been configured. Would you like to configure the array now? (y/n) [n] **y** Group Manager Setup Utility Do you want to proceed (yes | no) [no]? **yes** Initializing. This may take several minutes to complete. Enter the network configuration for the array: Member name []: **member1** Network interface [eth0]: **eth0** IP address for network interface []: **192.17.2.41** Netmask [255.255.255.0]: Default gateway [192.17.2.1]: Enter the name and IP address of the group that the array will join. Group name []: **group1** Group IP address []: **192.17.2.20** Searching to see if the group exists. This may take a few minutes. The group does not exist or currently cannot be reached. Make sure you have entered the correct group IP address and group name. Do you want to create a new group (yes | no) [yes]? **yes** Group Configuration Group Name:  **group1** Group IP address: **192.17.2.20** Do you want to use the group settings shown above (yes | no) [yes]: **yes** Password for managing group membership: Retype password for verification: Password for the default group administration account: Retype password for verification: Saving the configuration ... Waiting for configuration to become active......Done Group member member1 now active in the group. Group group1 has been created with one member. Use the Group Manager GUI or CLI to set the RAID policy for the member. You can then create a volume that a host can connect to using an iSCSI initiator. group1>

### <span id="page-43-0"></span>设置到阵列的串行连接

<span id="page-43-2"></span>本节说明如何设置阵列和计算机间的串行连接。当使用 Setup Utility 配置阵列时,您需要有串行 连接。

阵列附带的串行电缆是每端带有阴性 DB9 连接器的标准零调制解调器电缆。您可能必须制作或购 买适配器电缆( 带有一个 BD9 连接器和一个 RJ45 连接器) 以便将阵列连接到某些终端服务器模 块。有关详细信息,请参阅[第](#page-44-1) *[39](#page-44-1)* [页上](#page-44-1) [串行电缆插针输出信息](#page-44-1)。

将串行电缆接驳到控制台终端,或运行终端仿真程序的计算机,和 PS-M4110 前端的串行端口之 间。请参阅[图](#page-43-1) [19](#page-43-1)。

串行连接必须符合以下特征:

- 9600 波特率
- 1 个停止位
- 无奇偶校验
- 8 个数据位
- 无流量控制

<span id="page-43-1"></span>注:设置完毕后,请妥善保存该串行电缆。如果无法通过网络访问组或阵列,则必须使用串行电缆 来管理组或特定阵列。

### 图 **19**:将串行电缆连接到阵列

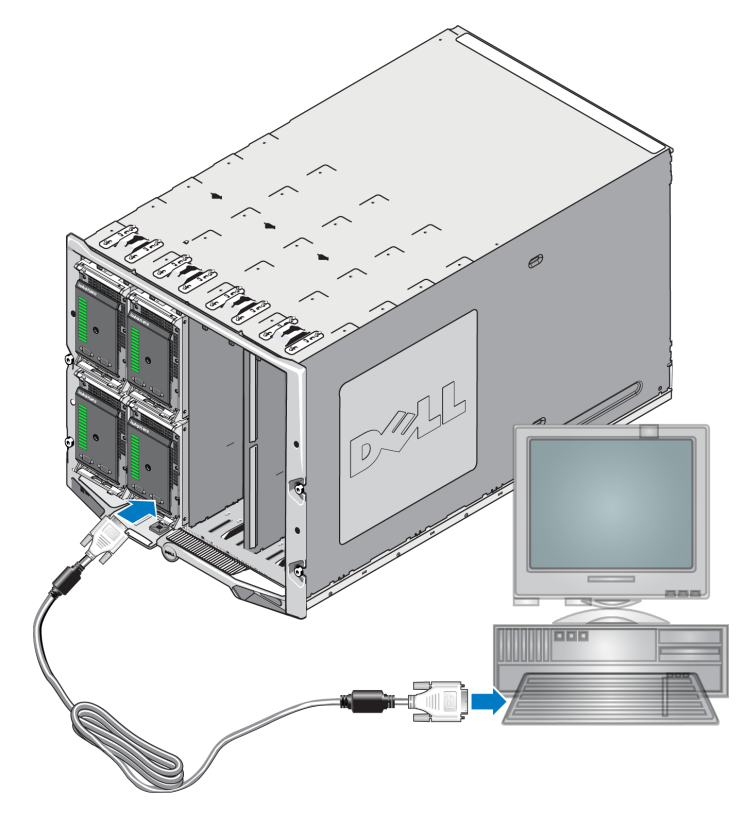

### <span id="page-44-1"></span>串行电缆插针输出信息

<span id="page-44-2"></span>[图](#page-44-2) [20](#page-44-2) 显示了随阵列配送的串行电缆上的 DB9 连接器的插针位置[。表](#page-44-3) [7](#page-44-3) 列出了该标准对绞线电缆 的插针输出信息。

### 图 **20**:串行电缆 **DB9** 连接器 **-** 插针位置

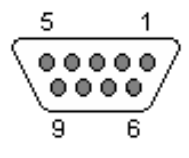

#### 表 **7**:**DB9** 至 **DB9** 对绞线插针输出信息

<span id="page-44-3"></span>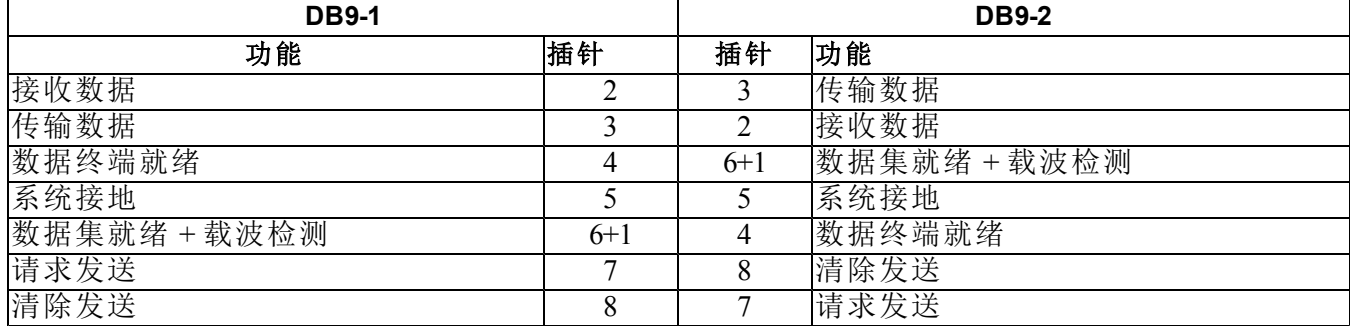

### <span id="page-44-0"></span>使用 **Remote Setup Wizard** 配置阵列

<span id="page-44-4"></span>您可以使用适用于 Windows 或 Linux 的 Remote Setup Wizard ( 远程设置向导,RSW) 配置阵列。

Remote Setup Wizard 位于 Host Integration Tools 光盘上。Host Integration Tools *User Guide* ( 主机集成工 具用户指南) 提供了有关使用 Remote Setup Wizard 全部功能的详细信息。

### 重要事项!

Remote Setup Wizard 必须安装于可访问 PS-M4110 阵列所处的同一个组构, 或刀片交换机的计算机 上。这意味着在同一机箱内的某个刀片服务器将有用作 iSCSI 启动器端口的 NIC 端口。此 NIC 端 口必须位于 PS-M4110 阵列所处的同一物理组构上,并且也配置有 PS-M4110 阵列所处的同一子网 的 IP 地址。

### 运行 **Remote Setup Wizard**

要运行 Remote Setup Wizard,请按以下步骤操作:

1. 登录至可访问 PS-M4110 刀片存储阵列的系统。

- 2. 安装 Remote Setup Wizard, 如果其尚未安装的话。遵循 Host Integration Tools 说明文件中的操作 说明。您可以从包装箱内获得 Host Integration Tools 光盘,或者通过 EqualLogic 支持站 点( [support.equallogic.com](http://support.equallogic.com/)) 下载 Host Integration Tools 套件。请参阅[第](#page-4-0) *[v](#page-4-0)* [页上](#page-4-0) [前言](#page-4-0) 了解相关信息。
- 3. 启动 Remote Setup Wizard。RSW 启动方法将取决于具体的操作系统。
- 4. 在 Welcome (欢迎)对话框中,选择 Initialize a PS Series array (初始化 PS Series阵列),然后 单击  $Next$  (  $\overline{F}$  )  $\overline{F}$ ) 。

注:如果无法访问阵列,请检查网络配置。您可能需要修改网络配置以访问阵列。

- 5. 选择要初始化的阵列,然后单击 Next ( 下一步) 。
- 6. 在 Initialize Array ( 初始化阵列) 对话框中,根据[表](#page-31-1) [5](#page-31-1) 输入阵列配置信息,并选择是创建组还是加 入现有组。然后单击 Next ( 下一步) 。
- 7. 在 Create a New Group or Join an Existing Group ( 创建新组或加入现有组) 对话框中,根据[表](#page-32-0) [6](#page-32-0)输入 组配置,并单击 Next ( 下一步) 。
- 8. 单击 Finish ( 完成) 退出向导。

如果向现有组添加此阵列,则必须先设置成员的 RAID 策略才能使用磁盘存储空间。转到[第](#page-45-0) *[40](#page-45-0)* [页](#page-45-0) [上](#page-45-0) [设置成员的](#page-45-0) *[RAID](#page-45-0)* [策略](#page-45-0)。

如果创建了新组,则转至[第](#page-52-0) *[5](#page-52-0)* [章](#page-52-0)*,*[分配存储](#page-52-0)。

# <span id="page-45-0"></span>设置成员的 **RAID** 策略

<span id="page-45-2"></span>仅当配置成员的 RAID 策略后,才可使用新的组成员( 阵列) 的存储空间。RAID 策略包括 RAID 级 别和备用磁盘配置。如果选择 RAID 策略,则会自动将成员的磁盘配置为所选 RAID 级别和相应的 备用磁盘数。

<span id="page-45-1"></span>如果使用 Remote Setup Wizard 来创建组,则会根据配置软件时选择的 RAID 策略来设置第一个成 员的 RAID 策略,设置完成后即可使用该成员的存储空间。请参阅[第](#page-52-0) *[47](#page-52-0)* [页上](#page-52-0) [分配存储](#page-52-0)。

如果使用 Setup Utility 创建或扩展组,或使用 Remote Setup Wizard 向现有组中添加此阵列,都必须 为组成员设置 RAID 策略。

通过 Group Manager 命令行界面 (CLI) 或 Group Manager 图形用户界面 (GUI) 设置 RAID 策略。

注:如果您无法启动 PS Series 阵列 Group Manager GUI 界面,组 IP 地址可能位于一个与 CMC 所处 位置不同的网络或子网内。在这种情况下,您需要设置阵列管理端口。请参阅[第](#page-50-0) *[45](#page-50-0)* [页上](#page-50-0) [设置专用](#page-50-0) [管理端口](#page-50-0)。一旦设置了管理端口,Group Manager GUI 将仅在管理网络上是可访问的。

### <span id="page-46-0"></span>使用 **CLI** 设置 **RAID** 策略

<span id="page-46-3"></span>要使用 Group Manager CLI 为新的组成员设置 RAID 策略, 请:

<span id="page-46-4"></span>1. 先登录组( 如果尚未登录) 。( Setup Utility 完成后,您仍将登录到组中。)

利用以下一种方法连接到该组:

- 连接至成员的串行连接。请参阅[第](#page-43-0) *[38](#page-43-0)* [页上](#page-43-0) [设置到阵列的串行连接](#page-43-0)。
- 连接至组 IP 地址的 Telnet 或 ssh 连接。
- 2. 出现登录提示时,输入您在创建该组时指定的 grpadmin 帐户名称和密码。
- 3. 在 Group Manager 命令提示符处,输入以下命令,对 *policy* 变量指定 raid50、raid5、raid10、raid6 或加速 raid6( 仅 XS 阵列型号可用) :

member select *member\_name* raid-policy *policy*

例如:以下命令会使用 RAID50 配置 member1:

group1>member select member1 raid-policy raid50

### <span id="page-46-1"></span>使用 **Group Manager GUI** 设置 **RAID** 策略

<span id="page-46-5"></span>有关 Group Manager GUI 浏览器支持的信息,请参阅最新的 EqualLogic PS Series 发行说明。

要使用 GUI 为成员设置 RAID 策略,请:

<span id="page-46-2"></span>1. 在 Web 浏览器中输入组 IP 地址以登录组。然后,在登录对话框( [图](#page-46-2) [21](#page-46-2)) 中,输入创建组时指定 的 grpadmin 帐户名称和密码。

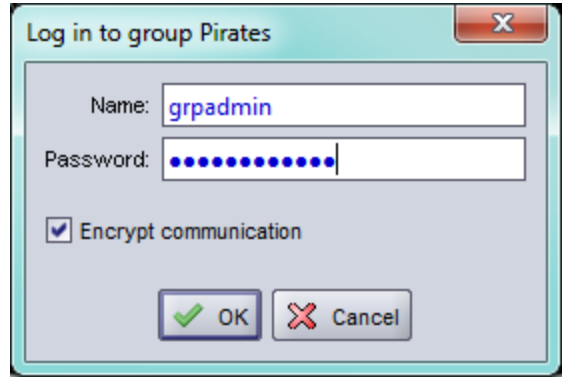

#### 图 **21**:**Group Manager GUI** 登录

<span id="page-47-0"></span>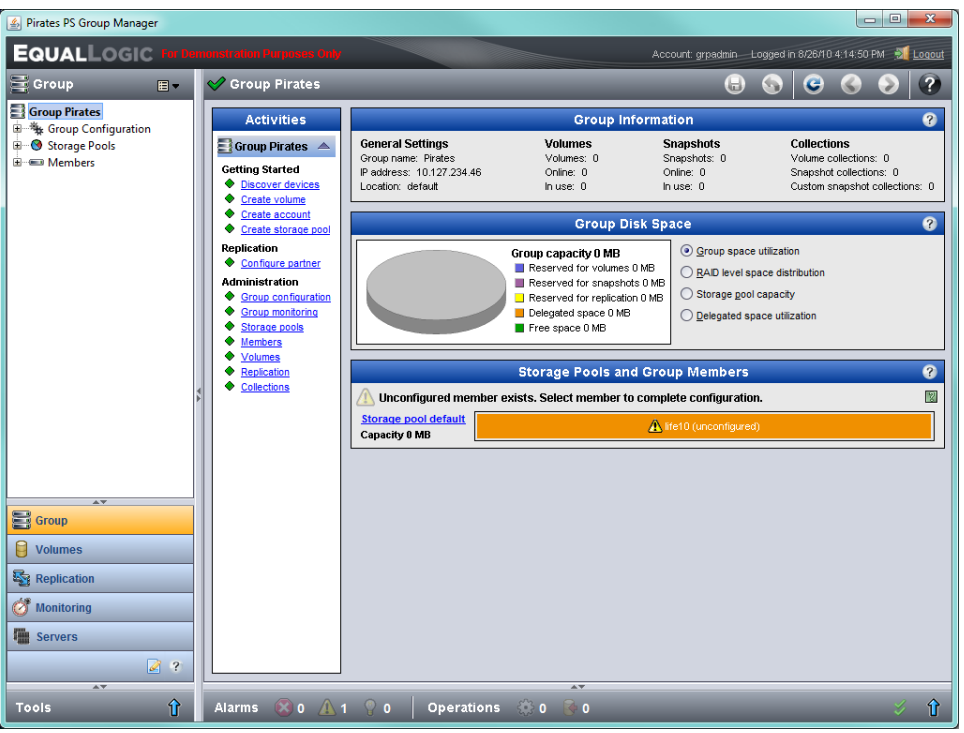

图 **22**:组摘要 **–** 未对成员设置 **RAID** 策略

- 3. 在显示的警告消息对话框中,单击 Yes ( 是) 为成员配置 RAID 策略。
- 4. 在 Configure Member General Settings (配置成员 常规设置) 对话框([图](#page-48-0) [23\)](#page-48-0) 中, 单击 Next  $(F-\overline{\mathcal{B}})$ 。

<span id="page-48-0"></span>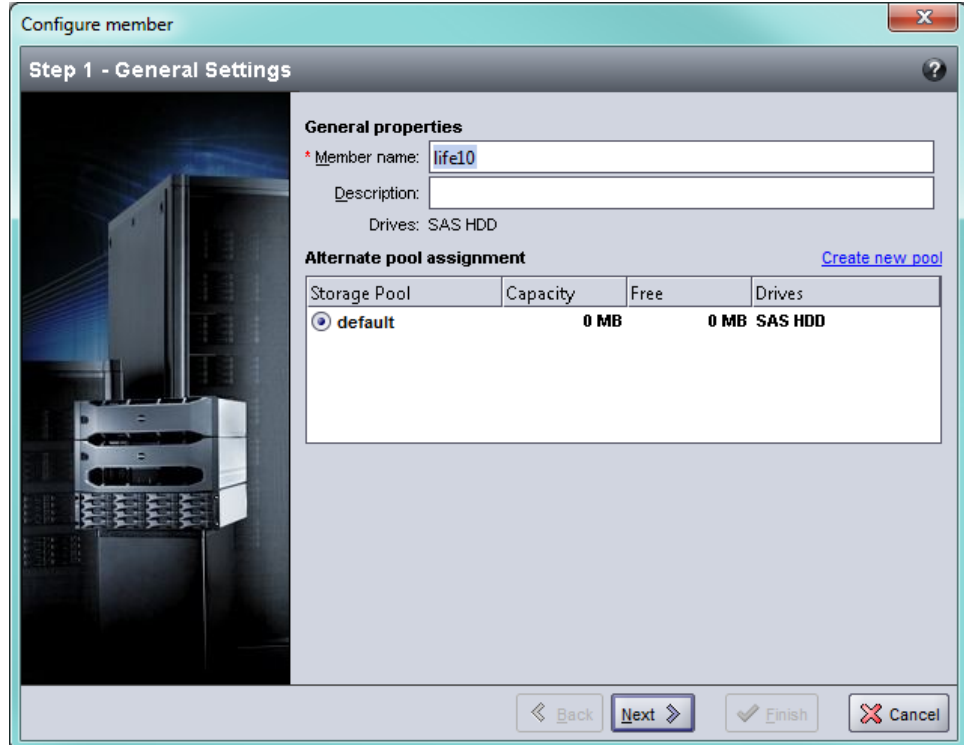

图 **23**:配置成员 **–** 常规设置

- 5. 在 Configure Member RAID Configuration ( 配置成员 RAID 配置) 对话框( [图](#page-49-0) [24\)](#page-49-0) 中, 执行以下操 作,然后单击 Next ( 下一步) 。
	- a. 选择 RAID 策略。
	- b. 或者,要推迟使用成员的存储空间,直到 RAID 验证完成,请选择 Wait until the member storage initialization completes ( 等待成员存储初始化完成) 。默认情况下,尽管在 RAID 验证结束前空间的性能未处于最佳状态,但仍可立即使用。

<span id="page-49-0"></span>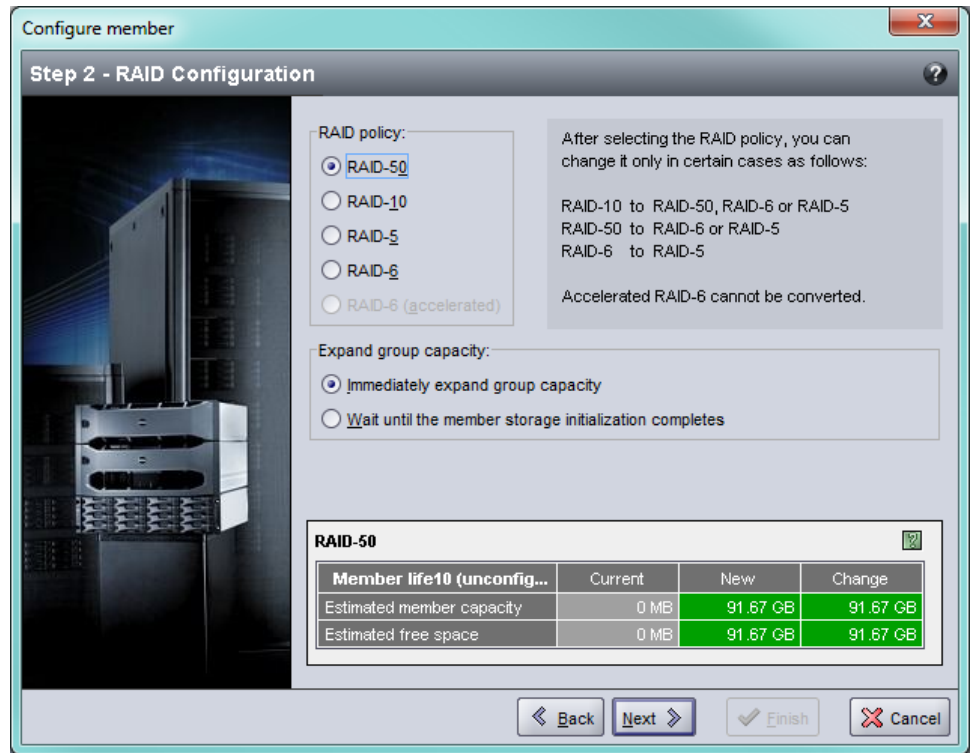

图 **24**:配置成员 **– RAID** 配置

6. 如果已获得满意的成员配置,则在 Configure Member – Summary ( 配置成员 - 摘要) 对话框 ( [图](#page-50-1) [25](#page-50-1)) 中,单击 Finish ( 完成) 。单击 Back ( 后退) 进行更改。

<span id="page-50-1"></span>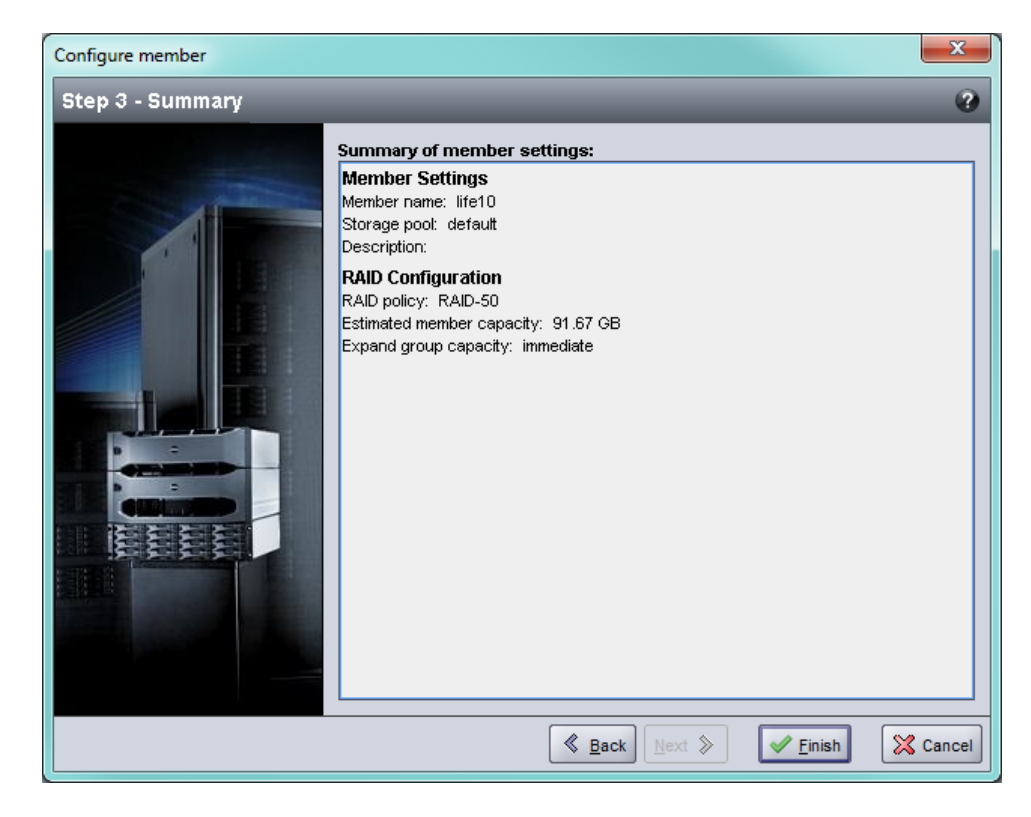

图 **25**:配置成员 **–** 摘要

阵列存储使用就绪。

# <span id="page-50-0"></span>设置专用管理端口

EqualLogic 阵列可通过 Group Manager 管理:要么通过采用 iSCSI 端口、要么通过采用阵列上的专用 管理端口。

您可使用位于 M1000e 机柜内刀片服务器上的 Remote Setup Wizard ( RSW) ,并通过 iSCSI 端口使用 Group Manager 配置或管理阵列。但是,用于 iSCSI 端口的 IP 地址通常不位于用于管理网络的同一 子网中。通常情况下,M1000e CMC 和外部管理站连接到管理网络。因此,CMC 和这些管理站在使 用此方法时,无法管理 PS-M4110 阵列。尽管如此,PS-M4110 阵列还是可以使用 iSCSI 网络上的 M1000e 刀片服务器来管理。

为了让外部管理系统管理 PS-M4110 阵列, M4110 阵列上的专用管理端口必须被配置, 并置于管理 网络的子网当中。在这种情况下,阵列仅使用此网络管理,并且不能使用 iSCSI 网络来管理。

要设置管理端口:

1. 打开可访问 PS-M4110 阵列的计算机或控制台上的 telnet (ssh) 会话。阵列必须使用本手册中说 明的过程之一预先配置好。

2. 使用以下 racadm 命令连接到 PS-M4110 阵列:

racadm server xx connect

- 3. 以 grpadmin 身份登录到 PS-M4110 阵列。
- 4. 配置专用管理端口。

以下步骤需要用于阵列管理的静态 IP 地址。它们必须是管理网络( LAN) 上的 IP 地址 - 而非 SAN 上。需要一个 IP 地址用于 Group Management (组管理),同时组中每个阵列还需要一个额 外的 IP 地址。

这些 IP 地址必须位于 CMC 所处的同一个子网/网络中,或者拥有到 CMC 的有效路由的子网 中。这些 IP 地址必须位于可访问 CMC 所处子网的子网当中,但不必是同一个子网。

使用以下 CLI 命令激活控制器管理端口:

>member select [name of member] (array1)>eth select 1 (array1 eth\_1)>ipaddress [mgmt port ip] netmask [mask] (array1 eth\_1)>up (array1 eth\_1)>exit (array1)>grpparams (array1(grpparams))> management-network ipaddress [mgmt group ip]

(array1(grpparams))>exit

# <span id="page-52-0"></span>**5** 分配存储

本节说明如何分配组存储空间给用户。要分配存储空间,您必须执行以下步骤:

- 1. 创建卷。请参阅[第](#page-52-1) *[47](#page-52-1)* [页上](#page-52-1) [创建卷](#page-52-1)。
- 2. 连接到卷。请参阅[第](#page-56-0) *[51](#page-56-0)* [页上](#page-56-0) [连接计算机和卷](#page-56-0)。

分配完存储空间后,即可自定义组,并可使用其更高级的功能。请参阅[第](#page-58-0) *[53](#page-58-0)* [页上](#page-58-0) [设置组后](#page-58-0)。

注: 如果您使用 PS Series 阵列 Group Manager GUI 分配存储空间, 但是无法启动 GUI, 组 IP 地址可 能位于一个与 CMC 所处位置不同的网络或子网内。在这种情况下,您需要设置阵列管理端口。请 参阅[第](#page-50-0) *[45](#page-50-0)* [页上](#page-50-0) [设置专用管理端口](#page-50-0)。一旦设置了管理端口,Group Manager GUI 将仅在管理网络上 是可访问的。

### <span id="page-52-1"></span>创建卷

<span id="page-52-4"></span><span id="page-52-2"></span>要向用户和应用程序分配组存储空间,请使用组管理器 CLI 或 GUI 创建卷。卷在网络上显示为 iSCSI 目标。创建卷时,需指定[表](#page-52-2) [8](#page-52-2) 中所述的信息。

<span id="page-52-5"></span>

| 纽件   | 说明                                                                                                    |
|------|----------------------------------------------------------------------------------------------------|
| 卷名称  | 此为唯一卷名称,且最多包含63个字符(包括字母、数字、句点、连字符和冒<br>号)。卷名称会追加到 iSCSI 目标名称的末尾, 而卷的 iSCSI 目标名称会自动<br>生成。请始终通过目标名称访问卷。                                                                                                    |
| 卷大小  | 这是报告的卷的大小,与 iSCSI 启动器检测到的大小相同。卷最小是 15 MB。<br>卷大小会向上舍入为 15 MB 的下一个倍数。                                                                                                    |
| 访问控制 | 分许计算机访问卷。计算机仅在与记录中的安全保护证书匹配时才能访<br>问卷:<br>iSCSI 启动器 - 限制访问指定的启动器名称。<br>IP 地址-限制通过指定的启动器 IP 地址来访问 iSCSI 启动器。如果需<br>要, 使用星号作为通配符(例如: 12.16.*.*)。星号可以替换整个八位位<br>组,但不能替换八位位组中的一个数字。<br> 稍后, 即可在组中配置 CHAP 帐户, 并可在访问控制记录中使用这些帐户来<br> 限制访问卷。有关信息,请参阅组管理手册。<br> 此外,还可为卷指定读取/写入或只读访问方式。 |

<span id="page-52-6"></span><span id="page-52-3"></span>表 **8**:卷配置信息

<span id="page-53-3"></span>或是为卷快照留出空间,或将卷配置为精简配置。但是,精简配置并非对所有存储环境均适用。有 关高级卷功能的信息,请参阅 PS Series 组管理手册。

### <span id="page-53-0"></span>使用 **CLI** 创建卷

1. 登录至组。

使用以下方法之一连接至组:

- 连接至成员的串行连接。请参阅[第](#page-43-0) *[38](#page-43-0)* [页上](#page-43-0) [设置到阵列的串行连接](#page-43-0)。
- 连接至组 IP 地址的 Telnet 或 ssh 连接。

出现登录提示时,输入您在创建该组时指定的 grpadmin 帐户名称和密码。

2. 出现组管理器命令提示符时,使用以下命令创建卷:

```
volume createvolume_namesize[GB]
```
<span id="page-53-2"></span>指定卷名称和卷大小( 默认单位为兆字节) 。

3. 使用以下命令创建卷的访问控制记录:

volume select*volume\_name*access create*access\_control*

*access\_control* 参数可以是以下一项或多项:

- initiator*initiator\_name*
- ipaddress*ip\_address*

最多可以为卷创建 16 个访问控制记录。

以下示例创建了 50-GB 的卷以及一个访问控制记录。仅带有指定启动器名称的计算机可访问 该卷。

group1> volume create staff1 50GB

group1> volume select staff1 access create initiator iqn.199105.com.microsoft:WIN2008Server.company.com

### <span id="page-53-1"></span>使用 **GUI** 创建卷

1. 登录到组。

在 Web 浏览器中指定组 IP 地址。然后,在登录对话框中,输入创建组时指定的 grpadmin 帐户 名称和密码。

- 2. 在 Group Summary ( 组摘要) 窗口中,单击 Activities ( 活动) 面板中的 Create volume ( 创建卷) 。
- 3. 输入卷名称和可选说明([图](#page-54-0) [26](#page-54-0)),然后单击 Next (下一步)。

<span id="page-54-0"></span>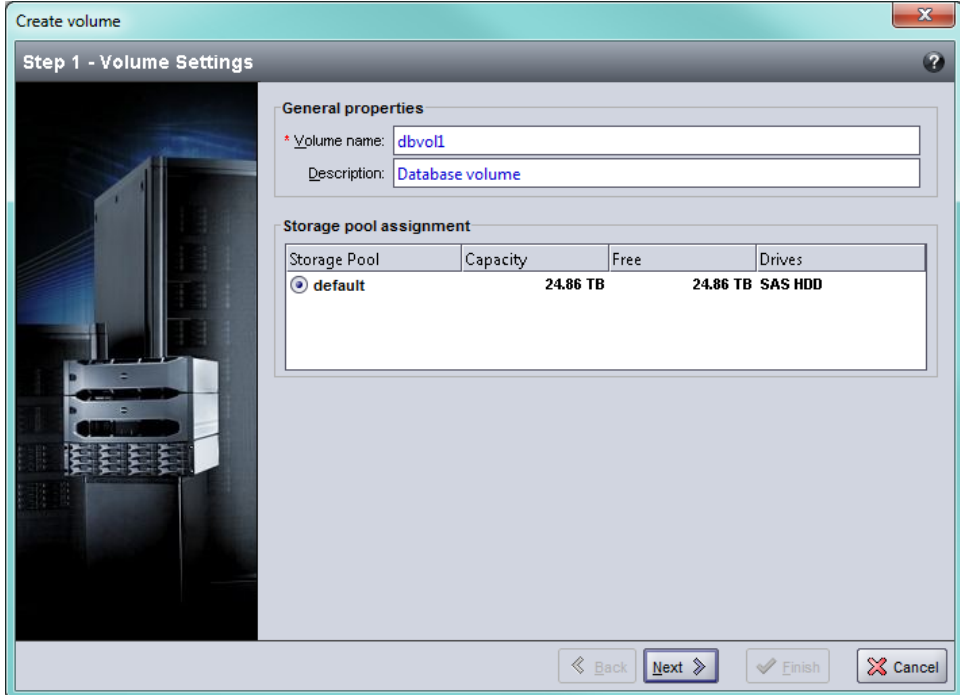

图 **26**:创建卷 **–** 常规属性

<span id="page-54-1"></span>4. 输入卷大小( [图](#page-54-1) [27](#page-54-1)) 并单击 Next ( 下一步) 。表中的值即是指定大小。

图 **27**:创建卷 **–** 保留空间

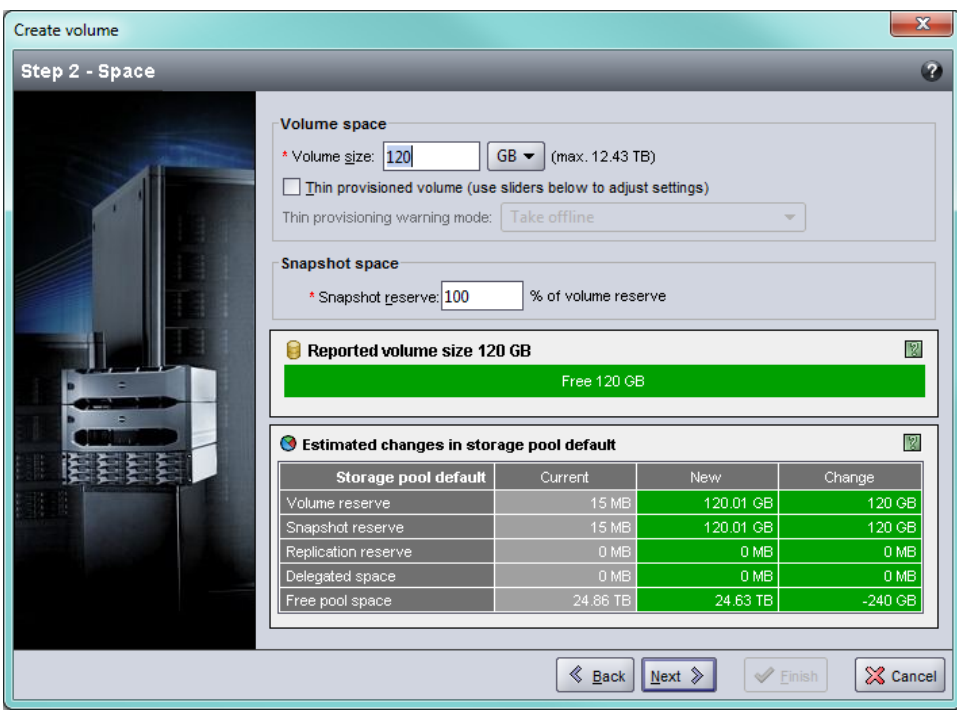

<span id="page-54-2"></span>5. 为访问控制记录指定 iSCSI 启动器名称或 IP 地址([图](#page-55-0) [28](#page-55-0)), 然后单击 Next(下一步)。

<span id="page-55-0"></span>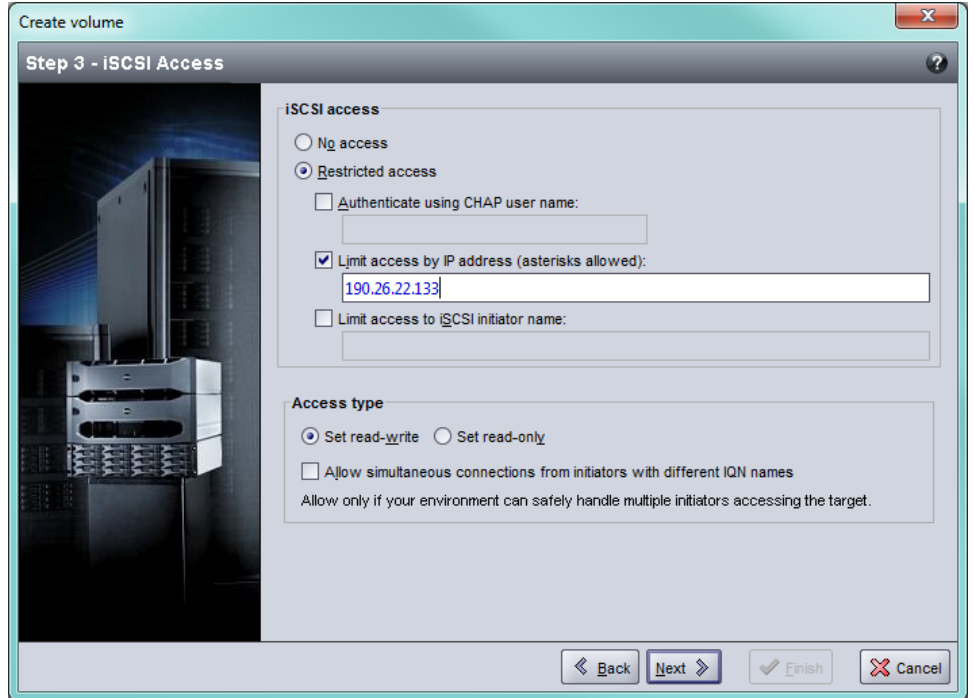

图 **28**:创建卷 **– iSCSI** 访问

<span id="page-55-1"></span>6. 查看摘要信息( [图](#page-55-1) [29](#page-55-1)) ,若卷配置正确,则单击 Finish ( 完成) 。单击 Back ( 后退) 进行更改。

### 图 **29**:创建卷 **–** 摘要

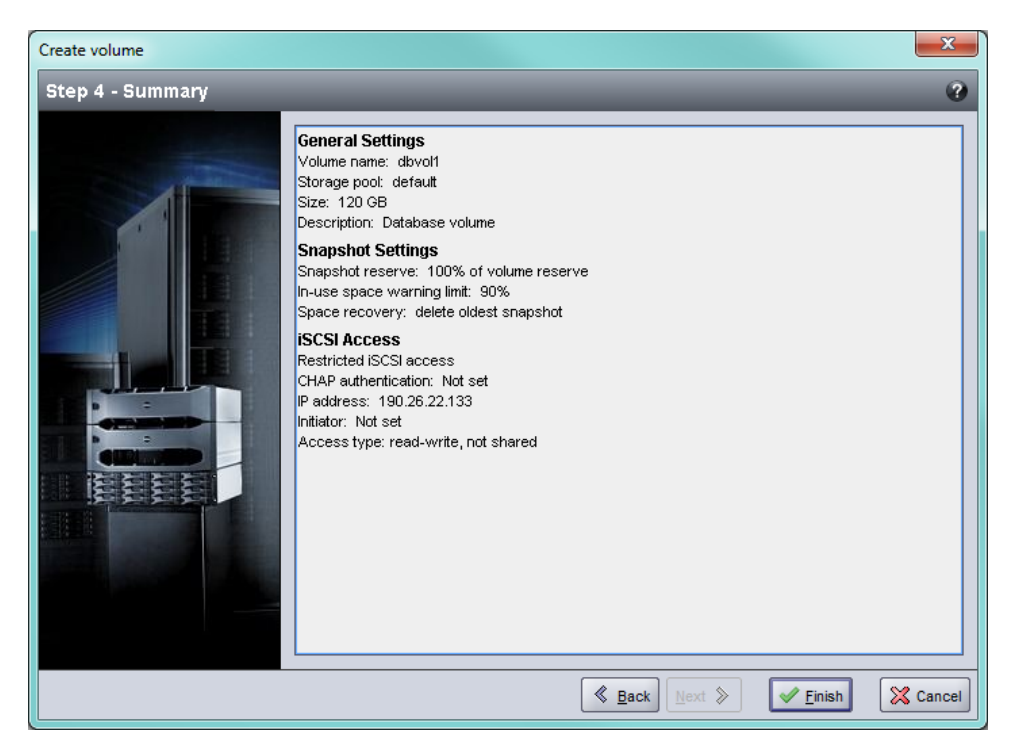

### <span id="page-56-0"></span>连接计算机和卷

创建卷之后,PS Series 组将自动生成 iSCSI 目标名称,并将卷名称追加到目标名称末尾。所有卷都 将在网络上显示为 iSCSI 目标。

以下是名为 dbvol 的卷的 iSCSI 目标名称示例:

<span id="page-56-1"></span>iqn.2001-05.com.equallogic.5-4a0900-2f00000-007eca92d654f160-dbvol

要将计算机连接至卷,请:

1. 在计算机上安装并配置 iSCSI 启动器。可以使用不同厂商提供的硬件和软件启动器。请根据厂 商提供的说明配置启动器。

注:Dell 建议您访问技术支持网站,以获得有关使用启动器访问组卷的重要信息。

- 2. 请确保计算机与卷的某一访问控制记录匹配。要显示卷的记录,请:
	- 在使用 CLI 时,输入以下命令:

volume select*volume\_name*access show

– 如果使用 GUI, 则展开面板最左侧的 volumes (卷), 选择该卷名称, 然后单击 Access (访问) 选项卡。

<span id="page-56-2"></span>如有必要,请使用 CLI 或 GUI 创建与该计算机匹配的访问控制记录。

- 3. 要显示卷的 iSCSI 目标名称,请:
	- 在使用 CLI 时,输入以下命令:

volume select*volume\_name*show

- 如果使用 GUI,则展开面板最左侧的 Volumes ( 卷) ,选择该卷名称,然后单击 Connections ( 连接) 选项卡。
- 4. 在计算机上,使用 iSCSI 启动器公用程序将组 IP 地址指定为 iSCSI 查找地址。如果启动器支持 查找过程,它将传回计算机可以访问的 iSCSI 目标的列表。

如果启动器不支持查找,则还必须指定目标名称,并且在某些情况下还要指定标准 iSCSI 端口 号 (3260)。

5. 使用 iSCSI 启动器公用程序选择想要的目标,然后登录到该目标。

将计算机连接到 iSCSI 目标后,便会将卷视为可使用正常操作系统公用程序进行格式化的普通 磁盘。

# <span id="page-58-0"></span>**6** 设置组后

本节介绍基本和高级组管理任务以及在何处查找与其相关的信息。

<span id="page-58-1"></span>设置完组之后,您就可以自定义组,以便更有效地管理您的存储环境。还可开始使用产品的整套 功能。以下说明文件和附加产品包括在您购买的阵列之内,可供您随时使用。

- PS Series *Group Manager Administrator's Guide* 提供有关存储概念以及如何使用 Group Manager GUI 管理组的详细信息。
- PS Series *Group Manager CLI Reference* 介绍如何使用 Group Manager CLI 来管理组和单独的阵 列。
- Manual Transfer Utility ( 手动传输实用工具) 支持卷数据的离网复制。
- 在 VMware 环境中,您可以使用 Host Integration Tools for VMware 来管理 PS 组上的快照和副本, 这些快照或副本可以恢复单个虚拟机或整个 VMware 环境。
- 您可以使用 Storage Replication Adapter (SRA) for Site Recovery Manager (SRM), 它可让 SRM 获悉 和识别 PS Series 对完整 SRM 集成的复制。
- 多路径扩展模块(Multipathing Extension Module, MEM) 增强了 VMware 多路径功能。
- 在 Microsoft 环境中,您可以使用自动快照管理器( Auto-Snapshot Manager) /Microsoft 版(ASM/ME), 在 PS 组中管理快照和副本, 可用于恢复应用程序, 例如 SQL Server、Exchange Server、Hyper-V 和 NTFS 文件共享。
- SAN HeadQuarters (SAN HQ) 实用工具帮助客户监测、分析并规划其 EqualLogic SAN。

## <span id="page-59-0"></span>常见组管理任务

<span id="page-59-1"></span>[表](#page-59-1) [9](#page-59-1) 介绍常见组管理任务。这些任务在 PS Series *Group Manager Administrator's Guide* 中有详细说明。

<span id="page-59-8"></span><span id="page-59-7"></span><span id="page-59-6"></span><span id="page-59-5"></span><span id="page-59-4"></span><span id="page-59-3"></span><span id="page-59-2"></span>|任务 | 2000年 | 1990年 | 1990年 | 1990年 | 1990年 | 1990年 | 1990年 | 1990年 | 1990年 | 1990年 | 1990年 | 1990年 | 1990年 | 添加至组成员的网络连接 多个网络连接可提高性能和可用性,而且多路径 I/O 需要多个网络 连接。Dell 建议您将两个控制模块上的所有网络接口连接至多台网 络交换机,然后使用 GUI 或 CLI 将 IP 地址和网络掩码分配给这些 接口。 创建管理帐户 grpadmin 帐户是默认管理帐户。Dell 建议您为每个管理员设置一个 新的帐户,保留默认的 grpadmin 帐户用于维护操作,例如固件升级。 可以将帐户配置为通过 PS Series 组进行身份验证,或使用 LDAP 或 Active Directory 进行身份验证。 设置事件通知 要及时获得重要事件通知,可以设置电子邮件通知或系统日志 通知。 配置 SNMP 要监控组中的陷阱,可以使用 SNMP。此外,需要配置 SNMP 才能使 用 Manual Transfer Utility 以及其它第三方监测工具。 配置 iSNS <br>要自动化 iSCSI 目标查找,可以将组配置为使用 iSNS 服务器。 配置 CHAP 帐户 您可以使用 CHAP 来限制计算机对卷的访问。同时支持启动器和目 标的 CHAP 验证。 修改日期、时间或时区,或配团的时间以第一个成员的时钟为依据,此时钟的设置为出厂设置。 置 NTP 默认时区是 EST。您还可以将组配置为使用 NTP 服务器。

表 **9**:常见组管理任务

# <span id="page-60-0"></span>高级组管理任务

<span id="page-60-1"></span>[表](#page-60-1) [10](#page-60-1) 介绍高级组管理任务。这些任务在 PS Series *Group Manager Administrator's Guide* 中有详细说 明。

表 **10**:高级管理任务

| 任务         | 说明                                                                      |
|------------|-------------------------------------------------------------------------|
| 向组中添加成员    | 虽然包含一个成员的组也能完全正常工作, 但添加更多阵列可扩大<br>容量, 增加网络带宽并提高组的整体性能, 而且不会影响数据可<br>用性。 |
| 创建池        | 对于包含多个成员的组, 即可创建多个池并将这些成员和卷分配给<br>这些池,以此获取分层存储解决方案。                     |
| 设置专用管理网络   | 您可为安全目的建立一个单独的管理网络。                                                     |
| 创建卷快照      | 快照是可用于备份的卷数据的时间点副本。                                                     |
| 创建快照或副本计划  | 使用计划可定期创建卷的快照或副本。                                                       |
| 创建集合       | 使用集合可对多个相关的卷进行分组, 以便创建快照或副本。然后,<br>管理员可通过一步操作或一个计划创建多卷快照或多卷副本。          |
| 为卷启用精简配置   | 精简配置有利于某些环境, 使您可以根据使用方式为卷分配空间。                                          |
| 在不同组之间设置复制 | 副本是存储在另一个组的卷数据的时间点复制品。                                                  |
| 克隆卷或快照     | 克隆可在组中创建新卷。                                                             |
| 从快照或副本恢复数据 | 从快照或副本恢复数据的选项有多种。                                                       |

# <span id="page-62-0"></span>**7** 其它信息

请参阅系统附带的安全与管制信息。保修信息可能包括在该说明文件中,也可能作为单独的说明 文件提供。

*Hardware Owner's Manual* ( 硬件用户手册) 提供了有关系统功能的信息,并说明了如何排除系统故 障以及安装或更换系统组件。可在[support.dell.com](http://www.support.dell.com/) 在线获取该说明文件。

# <span id="page-62-1"></span>**NOM** 信息**(** 仅限于墨西哥**)**

根据墨西哥官方标准 (NOM),本说明文件中述及的的设备上必须提供以下信息:

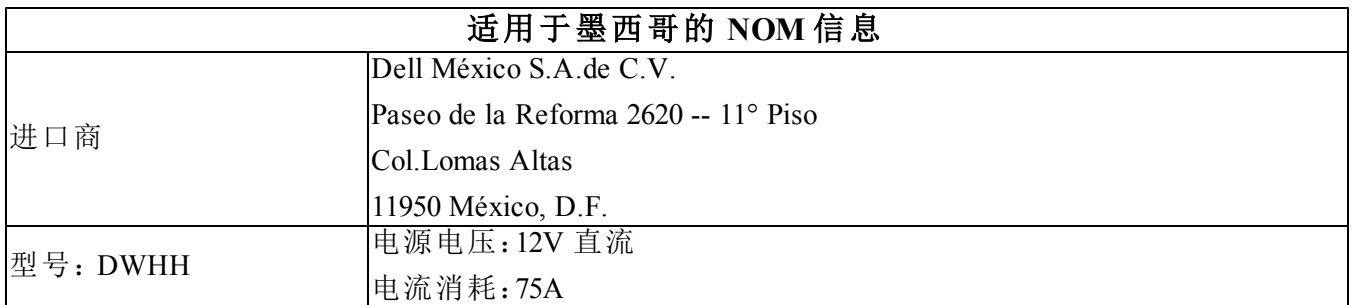

# <span id="page-63-0"></span>技术规格

针对 PS-M4110 存储刀片阵列的技术规格在下表中列出:有关其余所有的技术规格,请参考 *Dell PowerEdge M1000e Enclosure Owner's Manual* ( Dell PowerEdge M1000e 机柜用户手册) 。

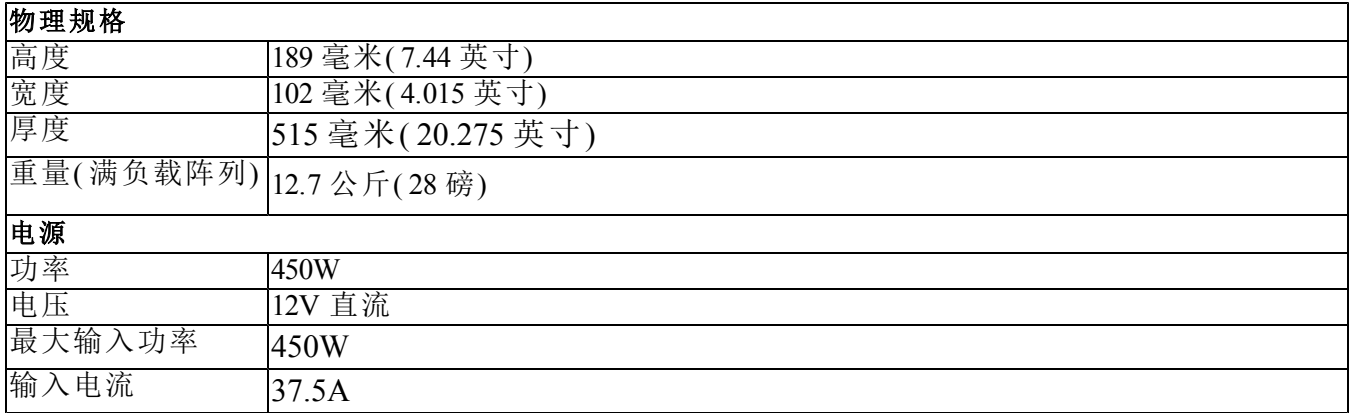

# <span id="page-64-0"></span>索引

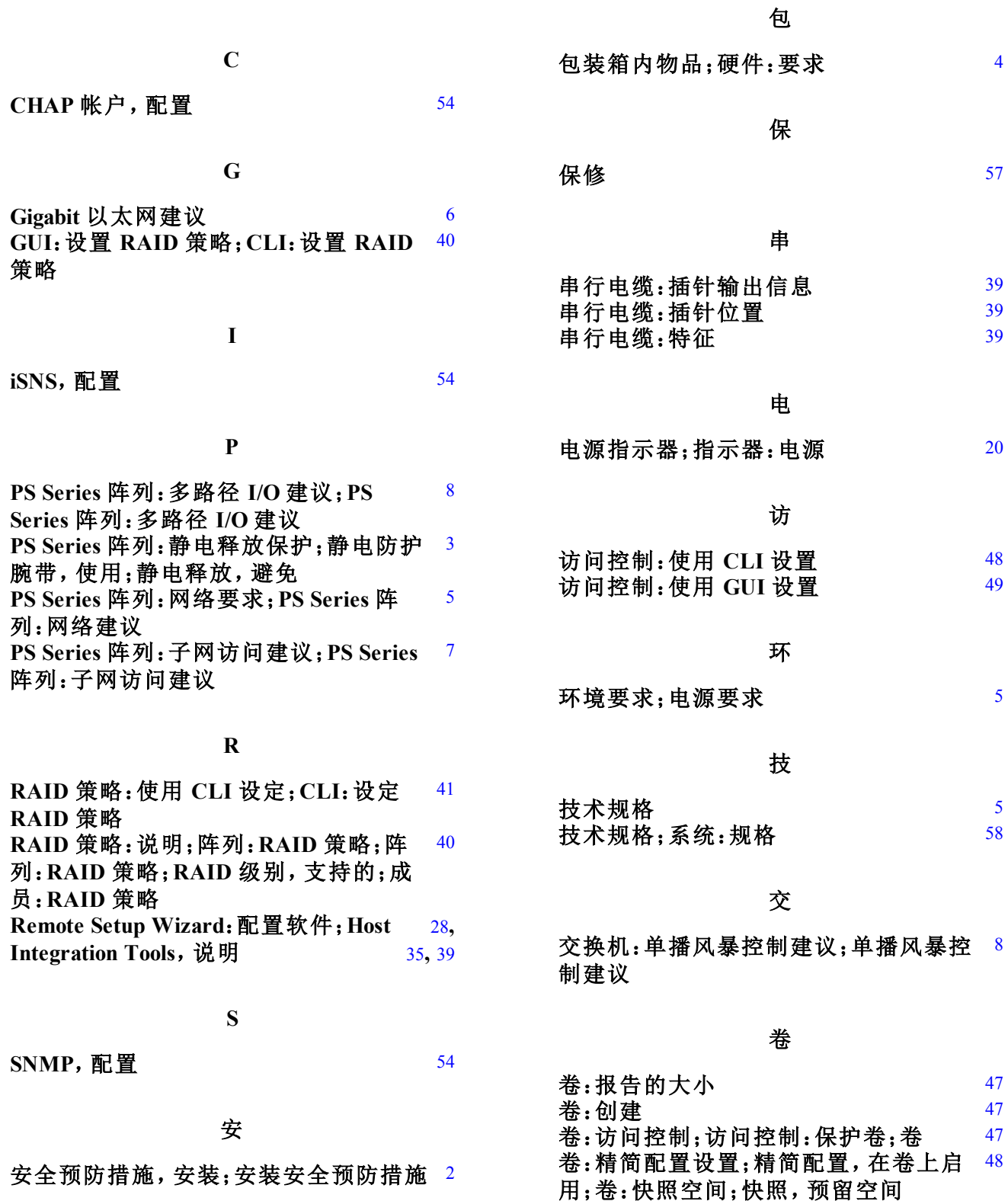

59

**卷:连接至** [51](#page-56-1) **卷 : 命 名 キュー インタン こうしょう さんきょう かいしゃ さんきょう かいしゃ** 

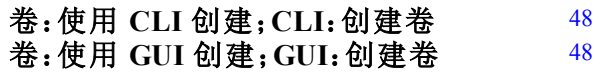

#### 控

#### **控制模块** [4](#page-9-2)

#### 连

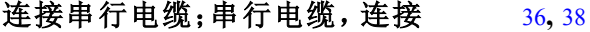

#### 目

目标**( iSCSI)** :获取名称;卷:目标名称; 组:从计算机访问卷;卷:从计算机访问; 启动器**( iSCSI)** :访问卷;目标**( iSCSI)** :连 接至;启动器**( iSCSI)** :计算机要求 [51](#page-56-2)

#### 前

前面板:功能 [20](#page-25-1)

#### 设

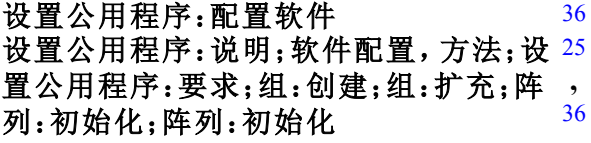

### 生

生成树建议;交换机:生成树建议 [8](#page-13-3)

### 时

时间,设置;日期,设置;**NTP**服务器,配 [54](#page-59-5) 置

#### 事

事件通知,配置 [54](#page-59-6)

#### 网

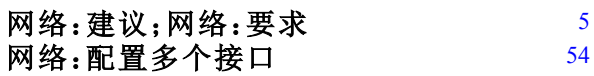

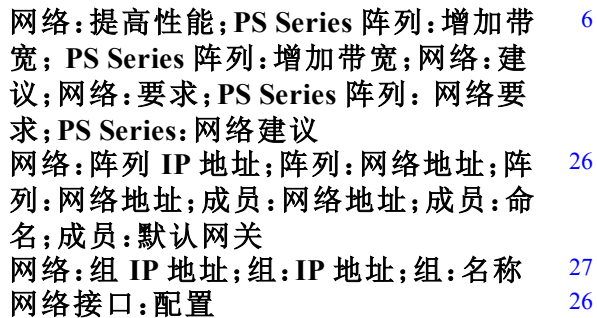

#### 硬

硬件:提供的;提供的硬件 [4](#page-9-1)

#### 帐

帐户,安装后配置 [54](#page-59-8)

#### 阵

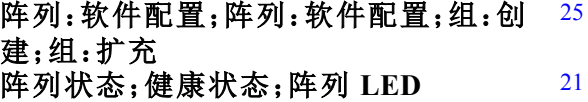

### 主

主机:巨型帧建议;巨型帧建议;交换机: [8](#page-13-4) 巨型帧建议 主机:流量控制建议;流量控制建议;交 换机:流量控制建议 [8](#page-13-5)

### 子

子网掩码,成员设置;成员:子网掩码 [26](#page-31-4)

#### 组

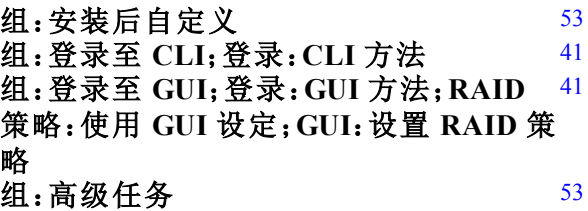